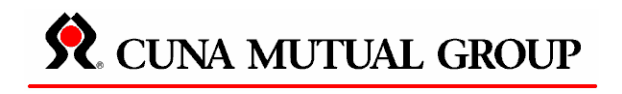

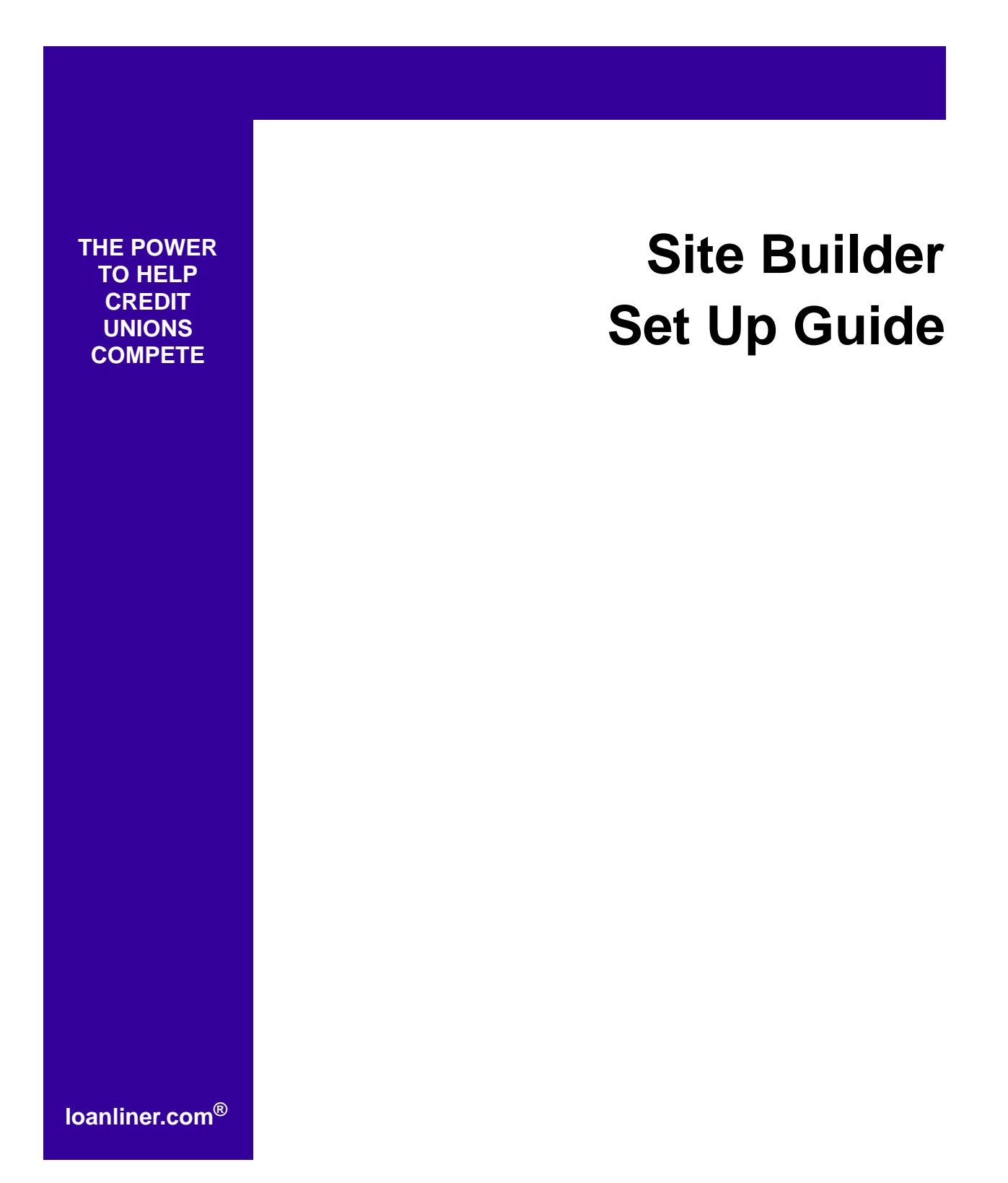

#### **Copyright Notice**

The confidential information contained in this document is provided solely for use by CUNA Mutual Group employees, licensees, and subscribers of loanliner.com, and is not to be released to, or reproduced for, anyone else.

#### **CUNA Mutual Group**

P.O. Box 391 5910 Mineral Point Road Madison, WI 53701-0391

© Copyright 2009 CUNA Mutual Group. All rights reserved.

No part of this document may be photocopied or reproduced by any means, or translated to another language without prior written consent of CUNA Mutual Group.

CUNA, LOANLINER, loanliner.com, and MEMBER'S CHOICE are trademarks of CUNA Mutual Group. Adobe and Acrobat are trademarks of Adobe Systems Incorporated. All other trademarks are the property of their respective owners.

# *Table of Contents*

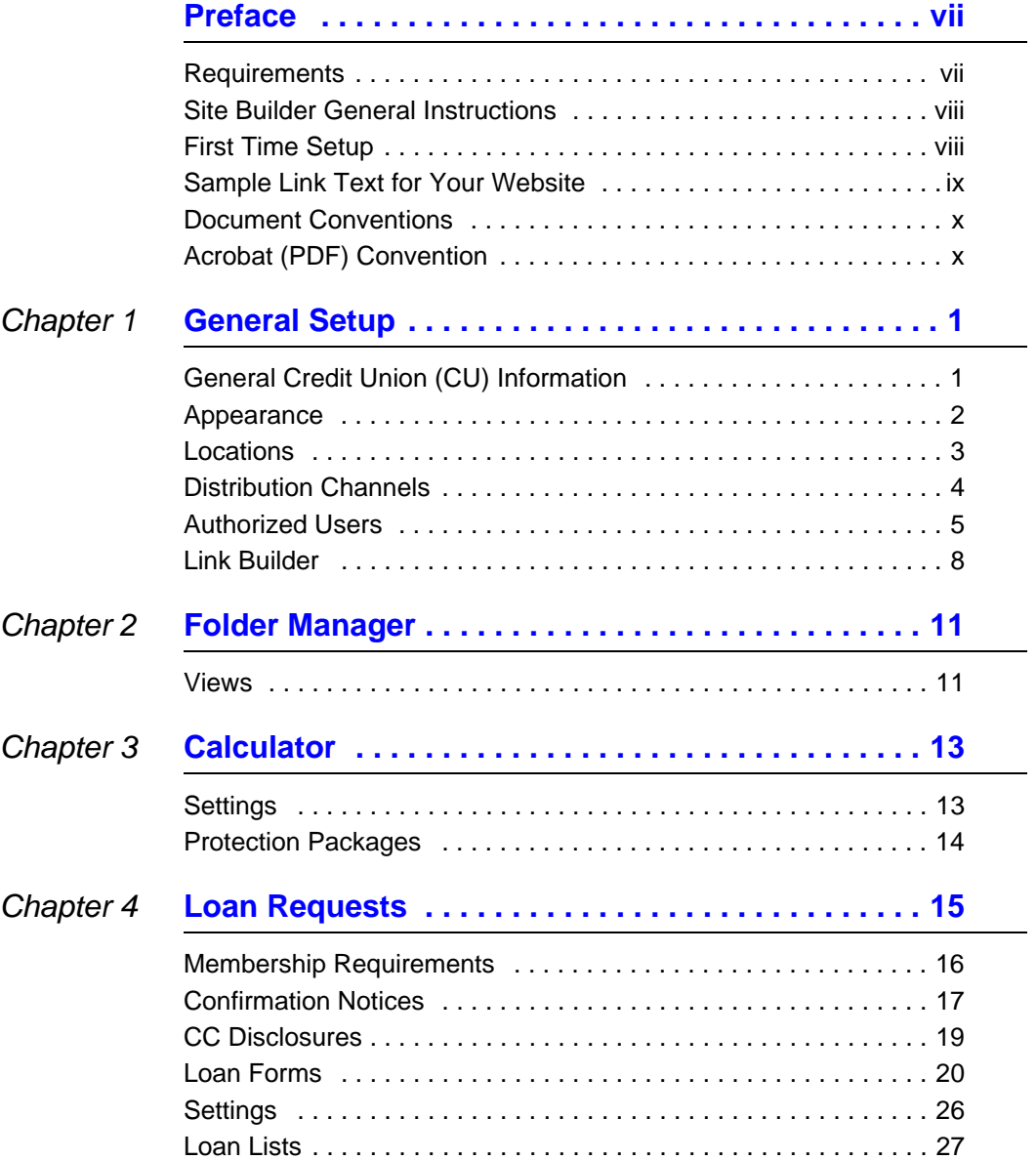

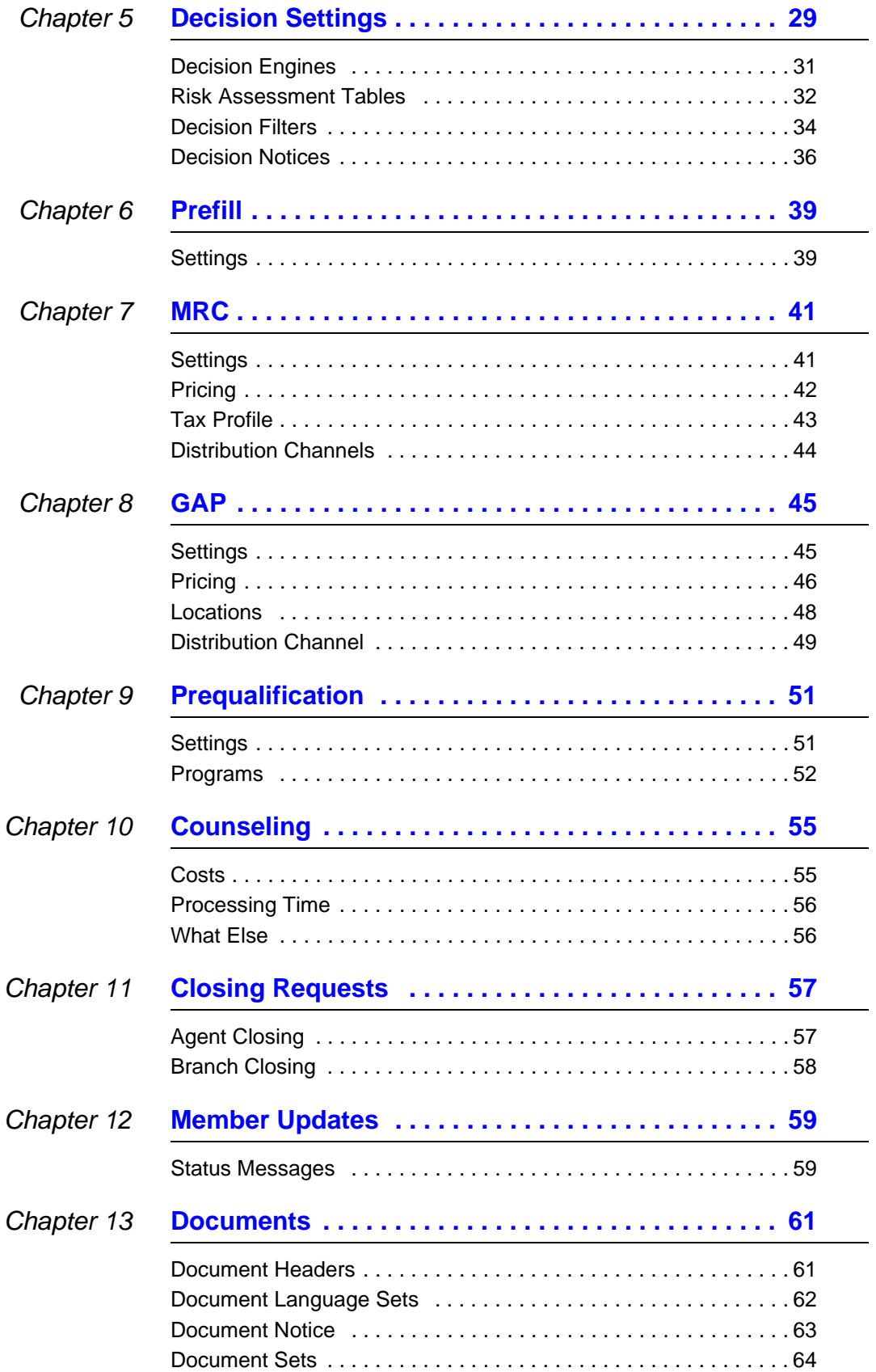

### *Table of Contents*

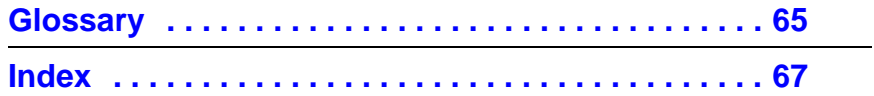

*Table of Contents*

# <span id="page-6-2"></span><span id="page-6-0"></span>*Preface*

Thank you for choosing loanliner.com<sup>®</sup> for your online lending needs. This guide will help you set up loan forms and the Integrated Web Calculator in loanliner.com. You and other authorized credit union staff will use the forms and calculator in Folder Manager. Your members will use them in Loan Request Presenter.

Depending on the level of service you have elected with loanliner.com, some of the features described in this guide may not be available to your credit union. For additional services, contact your Account Relationship Manager at 1-800-333-2644 or the Lending Software Support Center at 1-877-264-5363.

Because of specific requirements at your credit union, your loan forms may require additional information. You can easily customize them to suit your needs.

The purpose of this guide is to provide basic instructions for Site Builder. For detailed information and instructions, refer to loanliner.com's online Help. Click **Help** at the bottom of the left navigator to display instructions about the page you're using. Each online page offers instructions as well.

This guide is organized according to the sections in the left navigator. Please note, however, it is not necessarily the order that you should follow. In any case, you should start with the Welcome page where you will find the most current information.

## <span id="page-6-1"></span>**Requirements**

Before you begin, you should have the following available.

- Your Website and Email information
- List of user names and passwords (6 to 20 alphanumeric characters)
- Your lending policy guidelines
- Your payment protection option information
- Copies of current loan forms
- Your loan protection information
- Credit card disclosure information
- Account numbers for decision engine providers, if appropriate

To get a better sense of the information you will need, it is recommended you skim through this guide first.

You should be comfortable using a PC and Web browser, be able to enter text, open and close windows, and navigate the Website to configure Site Builder.

**Note:** If you are updating your loan form, it is advisable to remove the form from any applicable loan list or make a copy of the form while you make changes and then place the copy in the loan list once editing is completed.

**Time Allocation** You may need up to 30 hours to navigate and configure Site Builder to set up your loan forms and Integrated Web Calculator. This depends on how many loan forms you create, the additional features you provide, and your PC skill level. Some loan forms can be created in as little as 30 minutes. In any case, you can stop at any time and return later to continue where you left off. (Be sure to make note of where you were.)

## <span id="page-7-0"></span>**Site Builder General Instructions**

Navigating Site Builder is easy. Just click the desired section heading in the left navigator. The section that you currently are in is indicated in orange. After completing all requested information on a page, click **Submit** or **Save**, which then saves your information. Clicking **Reset** or **Cancel** returns the page to the previous configuration.

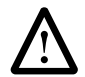

*IMPORTANT:* If you do not click **Submit** or **Save** before clicking an item on the left navigator, the information is NOT saved.

## <span id="page-7-1"></span>**First Time Setup**

Although you can go to any section at any time, some sections must be completed before others because information that you enter in one section may be used in others.

For first time setup, the following should be completed in the order in which they are listed before proceeding to other sections.

- General Setup
- Protection Packages
- Loan Forms
- Home Equity Prequalification and Counseling (if applicable)

# <span id="page-8-0"></span>**Sample Link Text for Your Website**

After you create your loan forms, you probably will want to include instructions on your own Website that help your members use the forms when applying for a loan. We've prepared the following sample text that you can use. Add the instructions on the same page where you place the links to loanliner.com $^{\circledR}$ . Be sure to edit as appropriate and delete the text in parentheses. Also see "Section [Help" on page 24](#page-33-0).

#### **Step 1:**

**Application Process**

- a. Complete the appropriate application and submit it online.
- b. To apply for membership with our credit union, click here.
- c. For loan rates, click here.
- d. To calculate your estimated monthly payment, click here. **Note:** You must be at least 18 years old and a credit union member to apply.

#### **Step 2:**

Your credit union will review the application and contact you via telephone, email, or mail. We'll let you know if your loan is approved, or whether any information is missing or needs to be verified.

#### **Step 3:** (Choose one of the following.)

• (If your credit union does not offer online decisioning:)

Within one business day of submitting your application, your credit union will contact you with their credit decision.

• (If your credit union has online decisioning:)

You will be approved or referred to a loan officer online after clicking **Submit** at the time of application.

#### **Step 4:**

If you are approved for:

- a. A Secured Loan (Include brief instructions that state what the member needs to do to close the loan via internet/mail/person/phone.)
- b. An Unsecured Loan (Include brief instructions that state what the member needs to do to close the loan via internet/mail/person/phone.)
- c. A Line of Credit (Include brief instructions that state what the member needs to do to close the loan via internet/mail/person/phone.)

**Remember:** This text is provided to you as samples only. It is your responsibility to ensure the text you provide to your members follows your lending policies and guidelines.

# <span id="page-9-0"></span>**Document Conventions**

Commands or actions that can be performed with the mouse such as clicking or selecting, or from the keyboard, are written in bold to guide you to the proper command or item. For example:

Click **Save** to save the configuration.

In the **Preferred credit union name** text box, enter the name of your credit union.

Names of keys on the keyboard appear in uppercase. For example:

Press TAB to advance through the form fields.

# <span id="page-9-1"></span>**Acrobat (PDF) Convention**

Acrobat<sup>®</sup> Reader version 6.0 or greater is required to view this document. If you are reading the complete guide on-line in Acrobat (PDF file format), numerous hypertext links exist:

- All text and page numbers in the Table of Contents.
- Cross-references to other sections which are indicated in blue text.

To use these links, move your pointer over the link until the arrow changes to a pointing hand. Click to go to the linked page.

*Note:* If you downloaded individual chapters or sections, the hypertext links work only within the chapter.

# <span id="page-10-1"></span><span id="page-10-0"></span>*Chapter 1 General Setup*

In this section, you set up general information about your credit union, its locations and distribution channels, indicate your credit union Website colors and logos, and set up the users for your credit union. Then use Link Builder to create links to place on your Website.

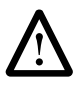

**IMPORTANT:** If you are setting up loanliner.com<sup>®</sup> for the first time, you must complete the General Setup before proceeding to the other sections.

# <span id="page-10-2"></span>**General Credit Union (CU) Information**

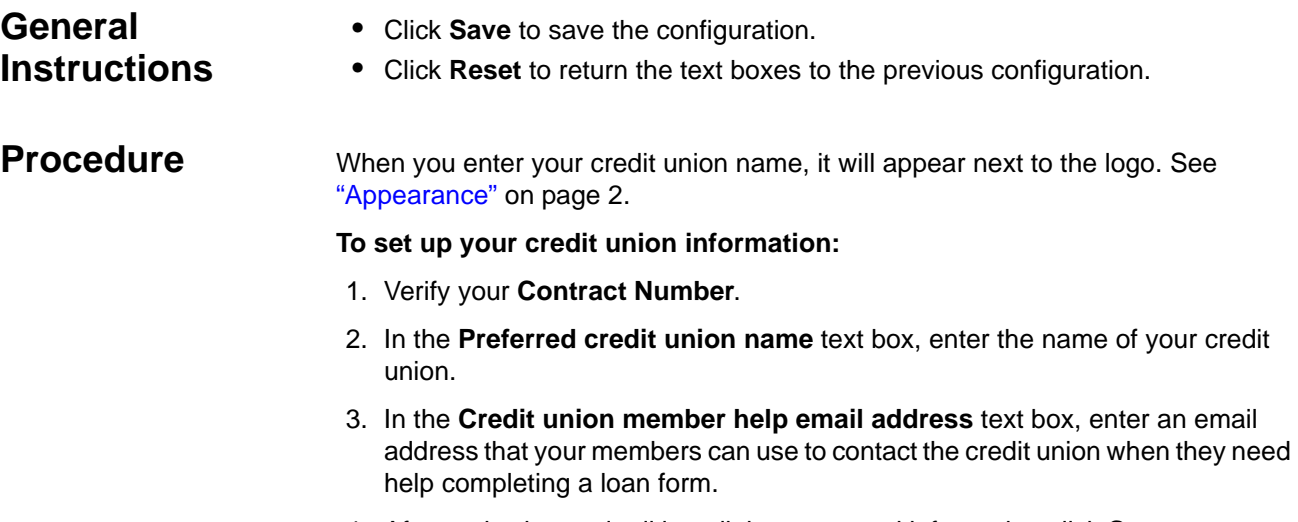

4. After reviewing and editing all the requested information click **Save**.

# <span id="page-11-0"></span>**Appearance**

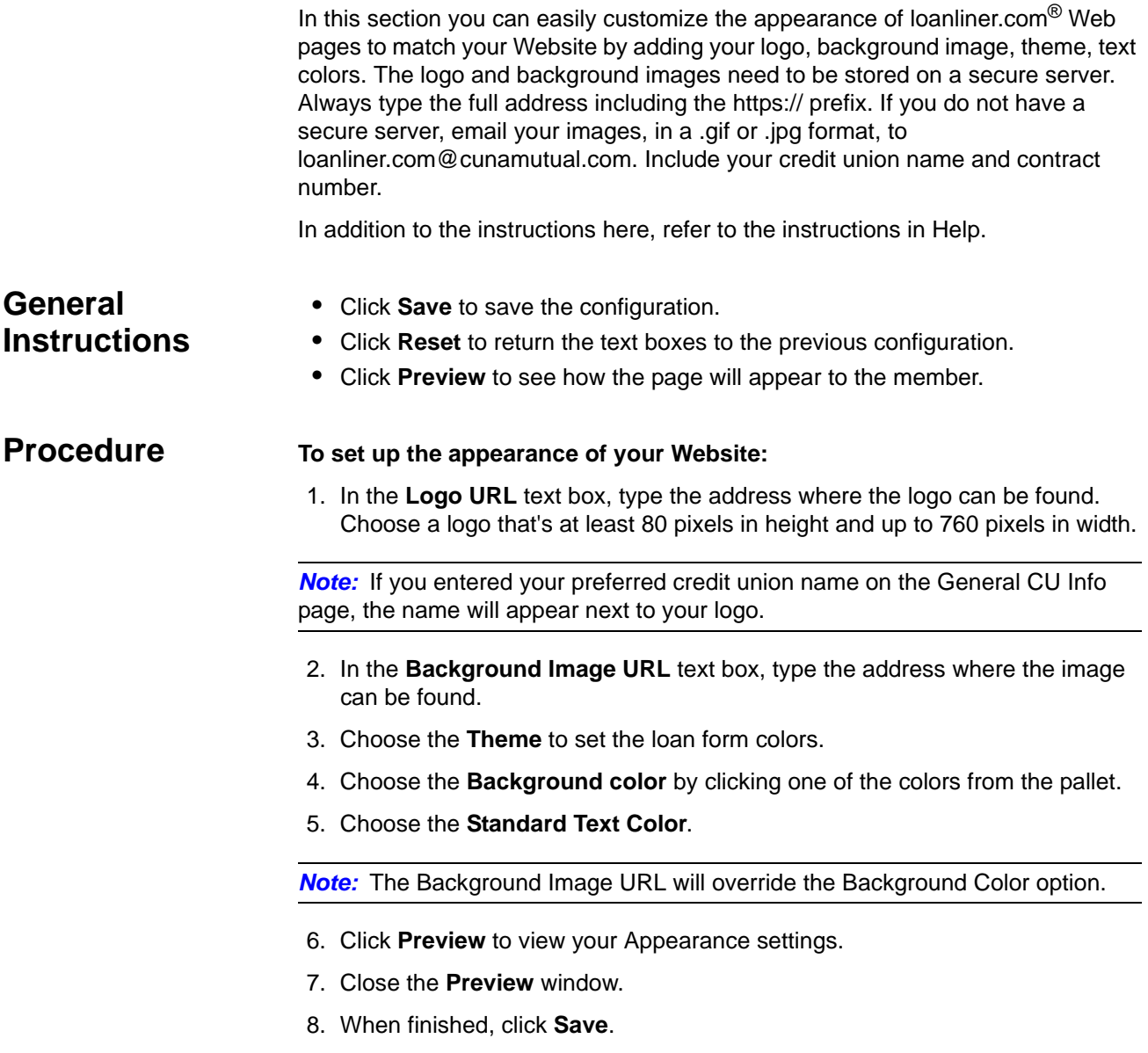

## <span id="page-12-0"></span>**Locations**

Use this section to create, edit, or delete your credit union's physical locations. These are the locations where members may go to sign papers, send correspondence, or for other services. You will be providing the address and phone number of each location. The information you enter here will be used in other sections such as Authorized Users, Link Builder, Loan Forms, and GAP.

### **General Instructions**

- If no location is listed, only the **New** button is available.
- Click **Set Primary** to select the primary location for your credit union. Its address will be displayed on the Mechanical Repair Coverage (MRC) and Guaranteed Asset Protection (GAP) forms.
- To set a location as the default, select it and then click **Set Default**. The default is used when a location has not been associated with a user and a Member Services Representative (MSR) identifier.
- The pages for creating a new location or editing an existing one are essentially the same. The steps here apply to both processes. In the case of editing, first click the location you wish to edit.
- **Cancel** returns the page to its previous configuration.
- To delete a location, select it and then click **Delete**.
- If a location is associated with a user, the location cannot be deleted.
- The default location cannot be deleted.
- The primary location cannot be deleted.

**Procedures** The first new location will be set as the default and primary location. You can easily change this after you add other locations by following the General Instructions above.

#### **To create a new location or to edit an existing one:**

- 1. Click either **New** or **Edit**.
- 2. On the Location New or Edit page, fill in or edit the text boxes with the appropriate information. All text boxes must be filled in.
- 3. Use the drop-down list to select the **State**.
- 4. Click **Submit** to save the information.

# <span id="page-13-0"></span>**Distribution Channels**

Use this section to create, edit, or delete your credit union points of sales, called distribution channels. A distribution channel is how a product is delivered. Examples might be Internet, face-to-face, loan officer, and call center. The information you enter here is automatically used in other sections such as Authorized Users, Link Builder, Loan Forms, MRC, and GAP.

### **General Instructions**

- If no distribution channel is listed, only the **New** button is available.
- To set a distribution channel as the default, select it and then click **Set Default**.
- The pages for creating a new distribution channel or editing an existing one are essentially the same. The steps here apply to both processes. In the case of editing, first click the distribution channel you wish to edit.
- **Cancel** returns the page to its previous configuration.
- To delete a distribution channel, select it and then click **Delete**.
- If a distribution channel is associated with a user, it cannot be deleted.
- The default distribution channel cannot be deleted.

#### **Procedures** The first new distribution channel will be automatically set as the default. You can change this after you add other distribution channels by following the instructions below.

#### **To create a new distribution channel or to edit an existing one:**

- 1. Click either **New** or **Edit**.
- 2. On the Distribution Channel New or Edit page, enter the channel name or edit the existing one in the text box.
- 3. Click **Submit** to save the channel.

## <span id="page-14-0"></span>**Authorized Users**

New users who will have access to loanliner.com $^{\circledR}$  are added through My Home page at cunamutual.com. There you enter basic user information on the New User Registration page and select an authorization level (role).

In Site Builder, Administrators complete the user's profile and select the reports and notices that they will receive. If a user will work with more than one channel, a separate profile for each channel must be created for that user. Only Site Administrators can access the Authorized Users page.

#### **Prerequisites** Before setting up Authorized Users, you must set up the following.

- At least one location under General Setup. See ["Locations" on page 3](#page-12-0).
- At least one distribution channel under General Setup. See "Distribution" [Channels" on page 4.](#page-13-0)

#### **To add a new user in My Home Page of cunamutual.com:**

- 1. On the CUNA MUTUAL GROUP home page, click **New User Registration**.
- 2. Complete the required fields on the New User Registration page and click **Continue**.
- 3. Select your credit union from the list. The User Name/ID page appears.
- 4. Enter the User Name/ID and click **Continue**. A message, user id and a temporary password appears.
- 5. Click **Continue**.
- 6. Select the appropriate available online services (loanliner.com) from the list and click **Submit Registration**. A Congratulations message and further instructions appears.
- 7. Click **Continue** to return to the Home tab.

### **Authorization Levels**

This page contains a summary of the authorization levels available with loanliner.com©. Authorization levels determine the specific components of Site Builder and Folder Manager that credit union users can access and use. Authorization Levels are set-up during New User Registration on the CUNA MUTUAL GROUP home page.

#### **To set up or modify a user's role:**

- 1. Go to the CUNA MUTUAL GROUP home page.
- 2. Click **Edit My Services**.
- 3. Click **Modify Roles**.
- 4. Select one of the three roles available (**Processor, Reader, Site Administrator**). Refer to [Table–1.1](#page-15-0).
- 5. Click **Continue**. An information page is displayed that shows your modifications.

#### <span id="page-15-0"></span>**Table–1.1 Authorization Level Summary.**

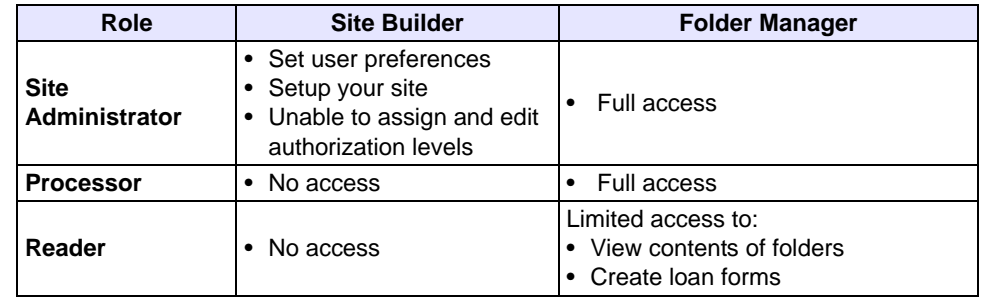

### **User Preferences**

The User Preferences page is where you verify the user information, set whether or not they are authorized to issue GAP and MRC contracts, set their relevant distribution channel and location options, and enter their Member Services Representative (MSR) identifier. Then you select the reports and notices the user will receive and set the frequency the reports will be delivered. Users must be set up on the New User Registration page of your My Home Website at cunamutual.com before they can be edited in this section.

#### **To edit a user's preferences:**

- 1. Click user's name.
- 2. Click **User Preferences**.
- 3. Verify the user's information.
- 4. Click the desired **Authorized to issue GAP/MRC contracts?** option.
- 5. Use the drop-down lists to select their location and distribution channel.
- 6. Enter their MSR identifier.
- 7. Select the check boxes for the reports and notices that they should receive.
- 8. Where applicable, use the drop-down lists to choose the frequencies that they receive the report or notice.
- 9. Click **Submit** to save the settings.

#### **Deleting a User** Users can be deleted from using CUNA Mutual applications by submitting a request to the Internet Technical Support Unit. You will be contacted by a CUNA Mutual Group representative to verify your request.

#### **To remove employee access to CUNA Mutual applications:**

- 1. Go to the CUNA MUTUAL GROUP home page and sign in.
- 2. Click the **My Services** tab.
- 3. Under **Credit Union Leadership**, click **Credit Union Security Administrator**.
- 4. Click **Deactivate User**.
- 5. Complete the online form and click **Continue**.

# <span id="page-17-0"></span>**Link Builder**

Link Builder is the tool that generates the links to be used on your Website. You can copy the link that Link Builder generates and paste it to your appropriate Website page. Then your members can access the links on your Website page.

The choices in the Link Type drop-down list will vary based on your credit union's services. The Link Types are:

- Blank Claim Form
- Home Equity Prequalification
- Individual Application
- **Member Center**
- Loan List
- Protection Package

*Note:* If you select a distribution channel or a location that does not have a pricing model assigned to it, the default pricing model will be used.

#### **Prerequisites** Before using Link Builder, you will need to set up the following.

- At least one location under General Setup. See ["Locations" on page 3](#page-12-0).
- At least one distribution channel under General Setup. See ["Distribution](#page-13-0)  [Channels" on page 4.](#page-13-0)
- Create a loan form under Loan Requests. See ["Loan Forms" on page 20.](#page-29-1)
- At least one Protection Package.

### **General Instructions**

- When you select the **Link Type**, the page displays the appropriate information for that link.
- The Link Description provides specific information about the Link Type you have chosen.
- Make any other selections required for the link type.
- When you preview the link, it is suggested that you print the page for future reference.
- Click **Preview** to see how the link will appear to the member.
- After previewing the link or to make changes, click **Return**.

#### **Procedure To generate a link to display on your Website:**

- 1. On the **Link Type** drop-down list, choose the type you want to generate.
- 2. Use the drop-down list(s) to choose options when applicable.
- 3. Click **Continue**.
- 4. On the Link Builder Results page, select the HTML link in the **Hyperlink** text box and copy it. Be sure you do not copy any blank spaces at the end of the HTML link.
- 5. Using your web editor, paste the link to the location you want it displayed. The HTML cannot contain spaces or carriage returns.
- 6. On the Link Builder Results page in Site Builder, click **Return** to return to the Link Builder page.

*Chapter 1*

# <span id="page-20-1"></span><span id="page-20-0"></span>*Chapter 2 Folder Manager*

In addition to using the standard views in Folder Manager, you can create custom views. You can create custom views so users will be able to display specific folders based on the criteria within the custom view. They can switch between Custom View and the Home View at any time. The default view in Folder Manager is called Home View.

# <span id="page-20-2"></span>**Views**

This section describes how you create Custom Views. The number of custom views is unlimited. However, it is recommended that the choices be kept to a minimum to avoid confusion.

#### **General Instructions**

- If no custom view has been created, only the **New** button is available.
- The pages for creating a new view or editing an existing one are essentially the same. The steps here apply to both processes. In the case of editing, first click the view you wish to edit.
- Click **Submit** to save your settings.
- Click **Cancel** to return the page to its previous configuration.
- To delete a view, select it and then click **Delete**.

### **Procedures To create a custom view or to edit an existing one:**

At least one option must be selected in each section.

- 1. Click either **New** or **Edit**.
- 2. Enter or edit the **View Name**.
- 3. Select or clear the **Folder Source to Display** and **Folder Status to Display**  check boxes as needed.
- 4. Under **Folder Contents Summary,** review the status to be included in the view and do one of the following.
	- To accept the default statuses, click **Submit** to save your settings.
	- To edit the statuses, click **Edit Folder Contents**, edit as needed, and then click **Submit** to save and return to the View page.
- 5. Click **Submit** to save your settings.

#### **To copy a custom view:**

You can easily modify existing views to create a new one.

- 1. Click the view you want to copy and click **Copy**.
- 2. Give it a new name.
- 3. Edit the view as described above.
- 4. Click **Submit** when finished.

#### **To delete a custom view:**

- 1. Click the view you want to delete and click **Delete**.
- 2. When asked if you wish to continue, click **OK**.

*Note:* If you delete a custom view that is associated with a user, the Home View will be displayed the next time they log in.

# <span id="page-22-1"></span><span id="page-22-0"></span>*Chapter 3 Calculator*

The Integrated Web Calculator is a powerful tool that loan officers and credit union personnel use in Folder Manager to calculate loan amounts, terms, and amortization. Members use it in Presenter. The calculator also allows users to select protection packages including Debt Protection, Payment Protection, MRC, and GAP.

In this section, enter the default settings for the calculator and set up the protection packages that you will offer. Defaults are the more common items that are displayed when a user opens the calculator and makes it easier for users to use the calculator.

**Note:** When the Calculator is accessed through the member loan list, the default pricing for GAP and MRC will always be used.

# <span id="page-22-2"></span>**Settings**

The default settings that you enter here are displayed in the Loan Officer calculator. Some of the information also affects the member calculator.

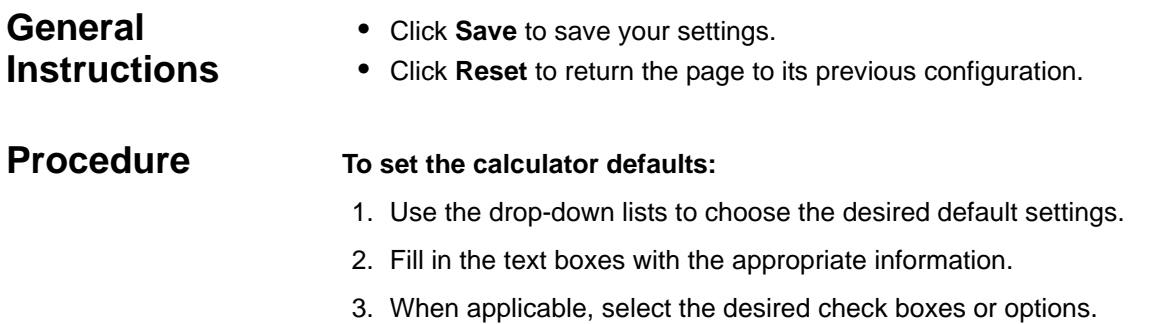

4. Click **Save** when finished.

# <span id="page-23-1"></span><span id="page-23-0"></span>**Protection Packages**

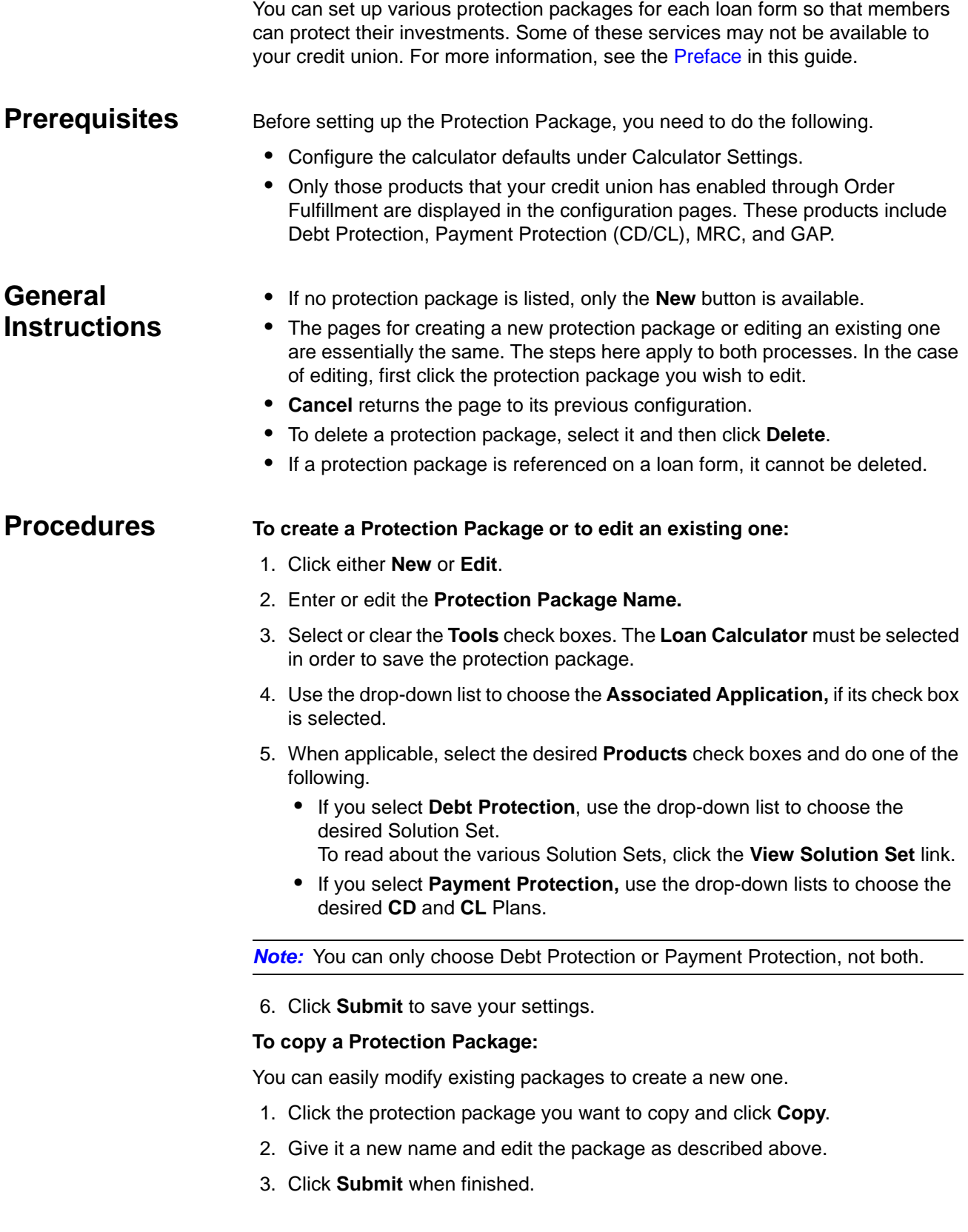

# <span id="page-24-0"></span>*Chapter 4*

# <span id="page-24-1"></span>*Loan Requests*

This is where your input from other sections come together. Here you review, create, and personalize your loan form according to your lending specifications. You also configure the confirmation notices and credit card disclosures.

Loan Requests is enabled by CMG's Order Fulfillment. For more information about this service, contact your Account Relationship Manager at 1-800-333-2644 or the Lending Software Support Center at 1-877-264-5363.

#### **Prerequisites** Before setting up Loan Forms, you will need to do the following.

- Enable Loan Requests through Order Fulfillment.
- Set up at least one protection package. See "Protection Packages" on [page 14.](#page-23-1)
- Set up decisioning, if it will be used. See ["Decision Settings" on page 29.](#page-38-2)
- Enable Home Equity Prequalification. See ["Prequalification" on page 51.](#page-60-3)
- Enable Counseling. See ["Counseling" on page 55](#page-64-3).

*Note:* Changing any of the configuration to Site Builder occurs in real time. That means if a member is using the Website you may adversely affect their loan request or its calculations. It is advisable to take the pages off line or make a copy of the loan form while you make changes and then replace the copy once editing is completed.

#### **To take a loan form off line:**

- 1. Under **Loan Requests** in the left navigator, click **Loan Lists**.
- 2. Click the loan list that the loan form is included in and then click **Edit**.
- 3. Locate the loan form that you want to take off line and deselect **Include**.
- 4. Click **Submit**.

# <span id="page-25-0"></span>**Membership Requirements**

Use the Membership Requirements to configure different rules for handling requests from members and non-members. These settings will display on the Getting Started section of the loan form and are applicable to all loan requests. The non-member message will display to applicants that do not pass your membership requirements. Use the Define Sections option within the Loan Form Settings to configure additional settings for the Getting Started page of the loan request. **General Instructions** • Click **Save** to save your configuration. • Click **Preview** (when applicable) to see how the notice will appear to your member. • Click **Reset** to return the page to its previous configuration. **Procedure To select who can request a loan:** 1. Select one of the choices. 2. If you select **Members and Non-Members with Restrictions,** do the following: a. In the Membership Eligibility box, leave the default text or enter the appropriate text. To add an eligibility option, click **Add** and edit that text box as needed. To delete an eligibility option, click the red **X**. b. In the Non-Member Message text box, leave the default text or edit as needed. 3. If you select **Members Only,** in the Non-Member Message text box, leave the default text or edit as needed. 4. Click **Save**.

# <span id="page-26-0"></span>**Confirmation Notices**

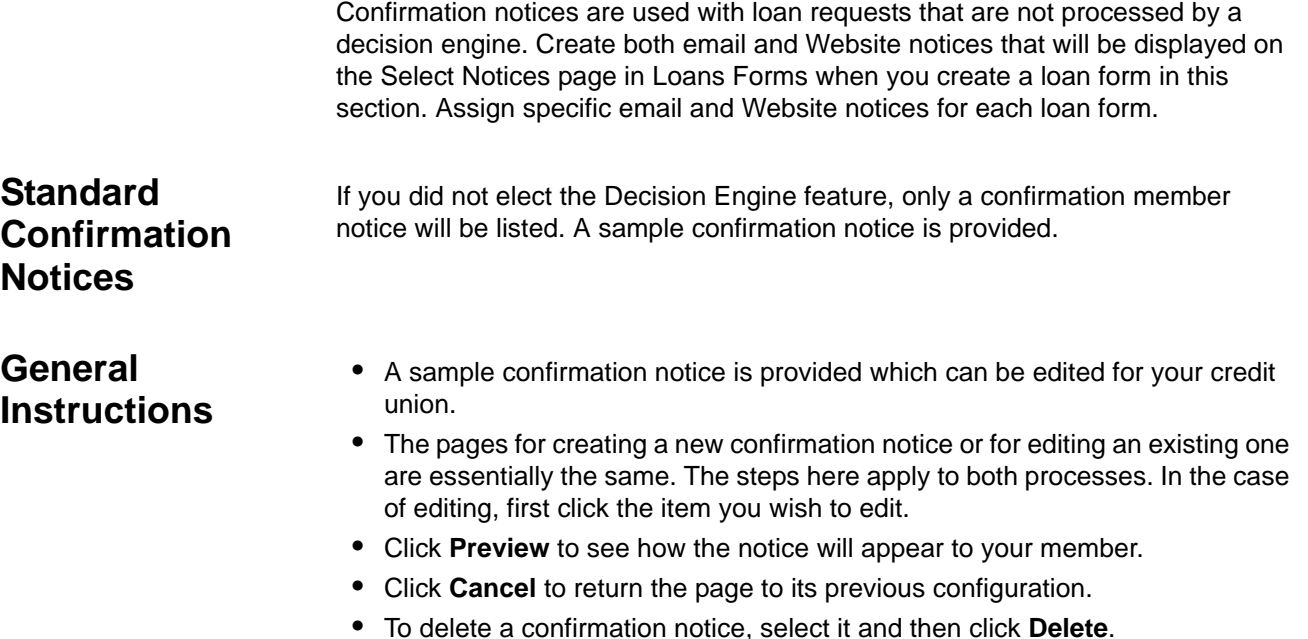

• To set a confirmation notice as the default, select it and then click **Set Default**.

### **Procedures To create a new confirmation notice or to edit an existing one:**

- 1. Click either **New** or **Edit**.
- 2. Fill in the text boxes with the appropriate information.
- 3. Click **Submit**.

#### **To copy a confirmation notice:**

You can easily modify existing notices to create a new one.

- 1. Click the notice you want to copy and then click **Copy**.
- 2. Edit the notice and give it a new name.
- 3. Click **Submit** when finished.

# <span id="page-28-0"></span>**CC Disclosures**

Use this Credit Card Disclosures section to create tabular disclosures that display on your credit card loan forms. Create separate disclosures for each credit card you offer.

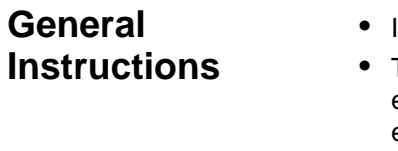

- If no credit card disclosure has been set up, only the **New** button is available.
- The pages for creating a new disclosure or for editing an existing one are essentially the same. The steps here apply to both processes. In the case of editing, first click the item you wish to edit.
- **Preview** allows you to see how the CC Disclosure will appear to your members.
- **Cancel** returns the page to its previous configuration.

#### **Procedure To create a new disclosure or to edit an existing one:**

- 1. Click **New** or **Edit**.
- 2. Complete all applicable information by entering information in the text boxes and using the drop-down list boxes.
- 3. If you would like us to review your disclosure and provide feedback, please be sure to select the **Request a review of your disclosure** check box.
- 4. Click **Submit**.

<span id="page-29-1"></span><span id="page-29-0"></span>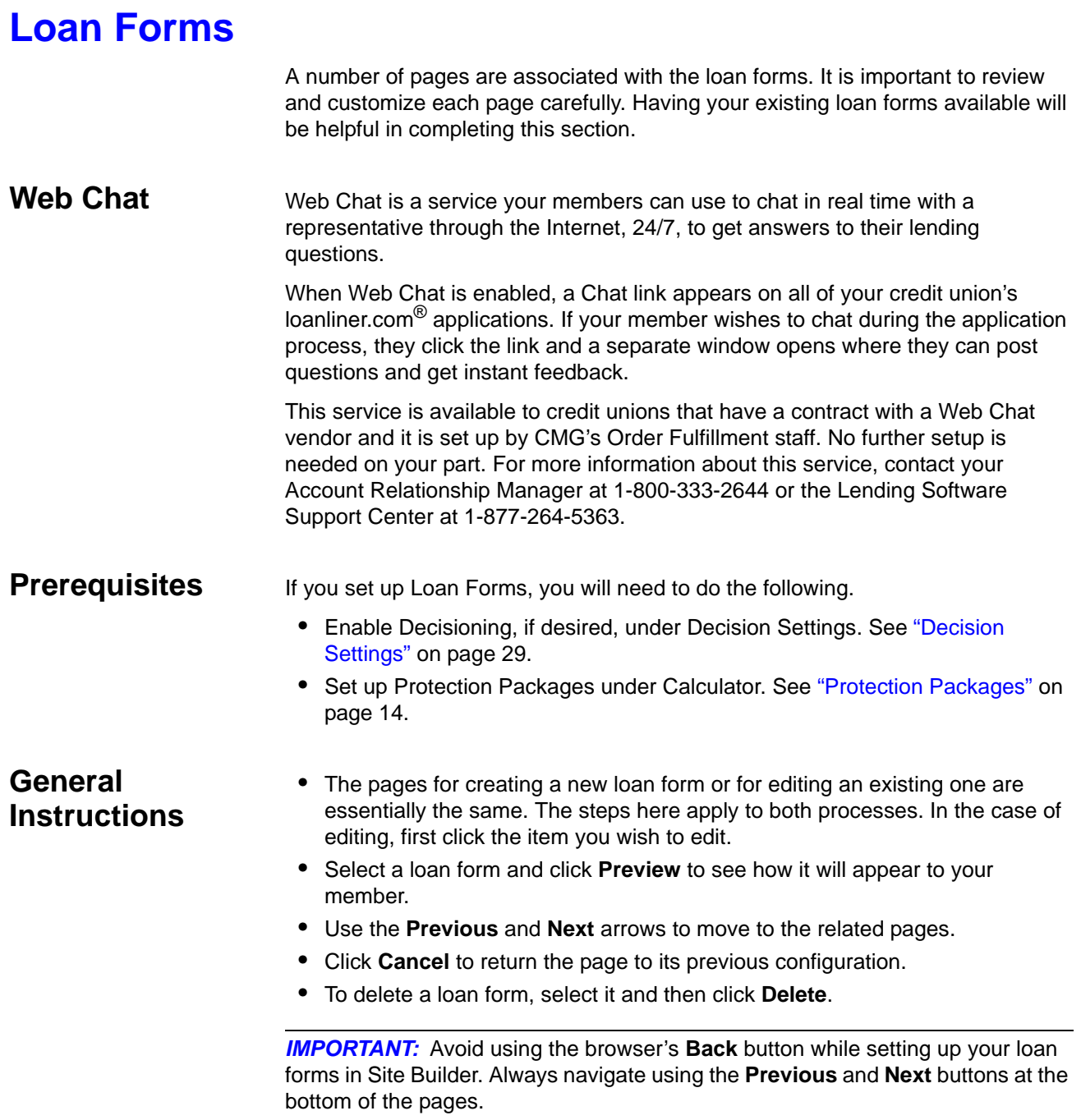

#### **Loan Protection To set up Loan Protection:**

If your credit union does not offer MEMBER'S CHOICE™ Loan Protection, skip to the next set of instructions.

- 1. If your credit union offers MEMBER'S CHOICE Loan Protection, click the **Loan Protection** link in the instructions at the top of the page.
- 2. On the Loan Protection page, choose an option by clicking it.
- 3. Click **Submit**, which then returns you to the Loan Forms page.

#### **New or Existing Loan Forms** New loan forms can be created by copying an existing one or by using one of the standard templates.

#### **To create a new loan form or edit an existing one:**

- 1. Click **New** or **Edit**. If you are editing an existing loan form, select it and then click **Edit**. Then skip to step [3.](#page-30-0)
- 2. On the New Loan Forms page, select a user defined loan form to copy, or a template, and click **Submit**.

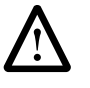

**IMPORTANT:** Home Equity and Consumer Loan templates differ and should not be used interchangeably. Be sure you select the proper loan form template before proceeding.

- <span id="page-30-0"></span>3. Complete all the requested information by typing in text boxes, using the drop-down list boxes, and clicking the desired options.
- 4. Click **Next** at the bottom of the page to proceed to the next page. When finished, you will return to the first page.
- 5. When finished with the loan form, click **Submit**.

**Prefill** Prefill is a service that fills in specific fields in your loan forms when an applicant enters the proper identification information.

> When Prefill is enabled, an option is displayed on the loan's Settings page that allows you to enable or disable it for the selected loan form. See "Settings" on [page 26.](#page-35-0) For more information about enabling Prefill, see ["Prefill" on page 39](#page-48-3).

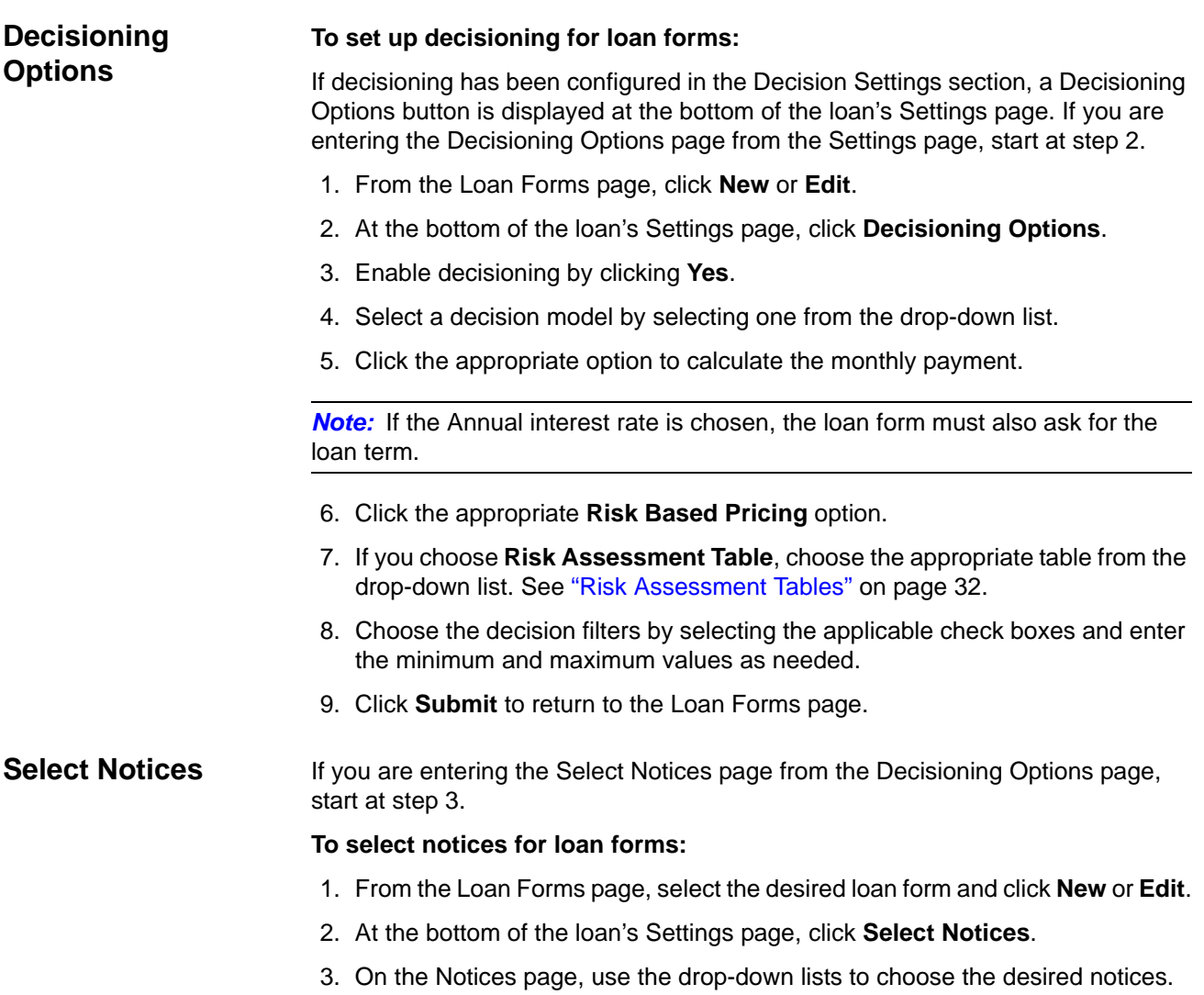

4. Click **Submit** to return to the Loan Forms page.

**Define Sections** Determine which sections are to be displayed to your members in their loan request. You can further customize the content details. We strongly urge you to review each section and customize it according to your credit union's lending policy.

If you are entering the Sections page from the Select Notices page, start at step 3.

#### **Selecting Sections**

#### **To select sections of loan forms:**

- 1. From the Loan Forms page, click **New** or **Edit**.
- 2. At the bottom of the loan's Settings page, click **Define Sections**.
- 3. On the Sections page and in the Include column, select or deselect the sections as needed.
- 4. Define the page breaks.
- 5. To customize the content of the sections, under the **Section Label** column, click the section name. To edit the contents of the section, see the next set of instructions.
- 6. Click **Submit** to return to the Loan Forms page.

#### **Editing Section Details**

You can edit and customize the Section details so that the loan form is more specific to your credit union's policies.

You will make choices of whether to require specific information, make it optional, or exclude it from the section. Fixed items, which are hidden from the member's view, allow your credit union to assign a fixed value to the database. Accept the existing Item Label or customize it. If you have Prefill enabled, you can choose whether or not certain fields will prefill and whether the applicant can see the data.

*Note:* Because the Item Label text should describe how the field is stored in the database, we recommend using labels that are similar to the originals.

Clicking **Next** takes you to the next section in the list on the Sections page. On the final Section Details page, click **Submit** to finish, which returns you to Sections.

If you are entering the Section Details page from the Sections page, start at step 3.

#### <span id="page-33-0"></span>**Section Help**

You can use Section Help to provide additional information to your borrowers when they apply for a loan. Use the Label and Content text boxes to provide additional information that will assist borrowers in completing this loan. A clickable icon will display to the right of any fields included within the section. The text associated with the clickable link will display as defined in the Label. When clicked, the information provided in the Content will also display.

You can also embed a link to your own web pages in each section of the loan form. Both the Section Instructions and Section Help support this link syntax. The format for the link is: [[link href="url"]]link[[/link]]. Replace the url with the address of the page that you want to display. Replace the second "link" of the string with your preferred text.

For example, you may enter in the Label box, "Help" and in the Content text box, you may enter, "For more information,

[[link href="http://www.samplehelppage.com"]]click[[/link]] here." In this example, the web page that provides the help is http://www.samplehelppage.com and the "link" between the ]]double brackets[[ (as shown here) is replaced with the word, "click."

When viewed in your application, the link on the page would be titled, "Help." When the borrower clicks the link, a message displays that says, "For more information, click here." Other sample text and formats are:

- To apply for membership with our credit union, click here. To apply for membership with our credit union, [[link href="http://www.yourmembership-page.com"]]click here[[/link]]."
- For loan rates, click here. For loan rates, [[link href="http://www.your-rates-page.com"]]click here[[/ link]]."

#### **General Instructions**

You can add and delete rows of Section Help, and change the order of the rows.

- Click **Add** to add more rows.
- Click the "**X**" to delete a row.
- Click the **up** or **down arrows** to change the order.

#### **To include loan information on loan forms:**

- 1. From the Loan Forms page, click **New** or **Edit**.
- 2. At the bottom of the loan's Settings page, click **Define Sections**.
- 3. On the Sections page, click the name of the section name in the **Section Label**  column.
- 4. In the Label text box, enter the label .
- 5. In the Content text box, enter the content as shown above.

#### **To edit section details for loan forms:**

- 1. From the Loan Forms page, click **New** or **Edit**.
- 2. On the loan's Section page, click the name of the section name in the **Section Label** column.
- 3. On the Sections detail page, edit the text boxes as needed.
- 4. Continue to customize the content of the text boxes as needed.
- 5. Click the options to identify items according to your credit union's lending policy as **Required**, **Optional**, or **Excluded**.
- 6. If you have Prefill enabled, select or clear the check boxes to allow the fields to be prefilled and whether or not the applicant can see the data.
- 7. Use the drop-down arrows to choose the desired options.
- 8. Click **Submit** to return to the Sections page or click **Next** to advance to the next detailed content page.
- 9. When you are finished editing the loan form, click **Submit** to save your settings.

### *Chapter 4*

<span id="page-35-0"></span>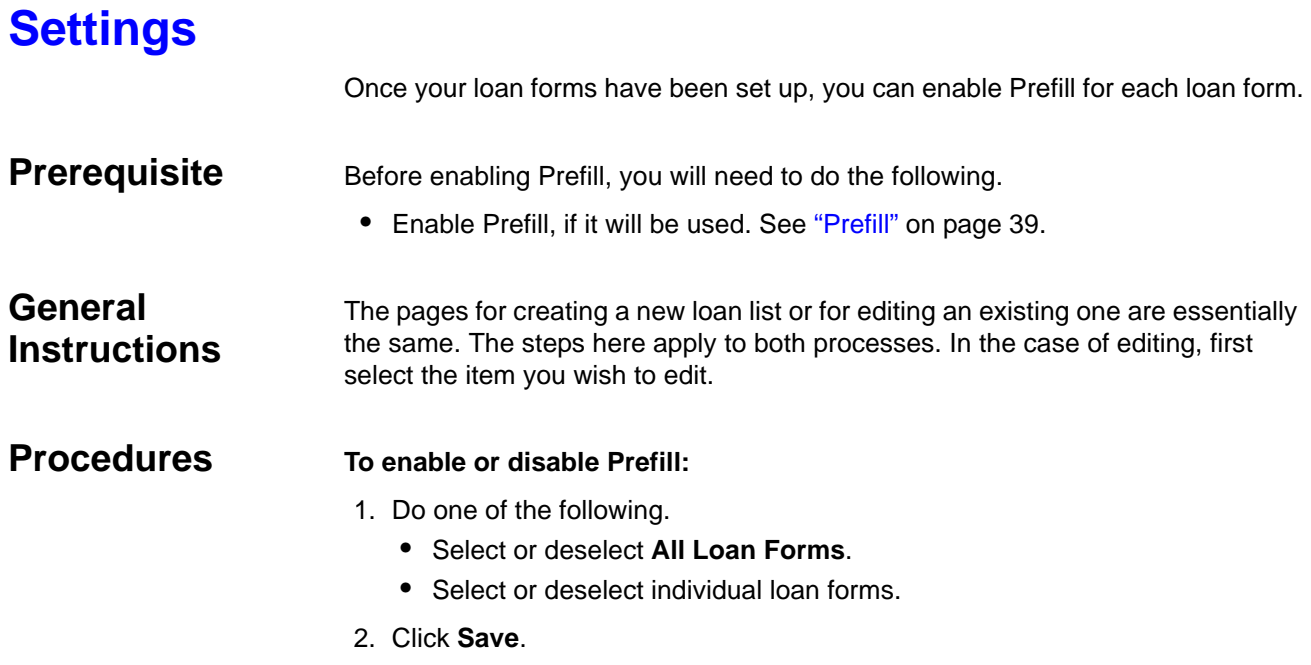
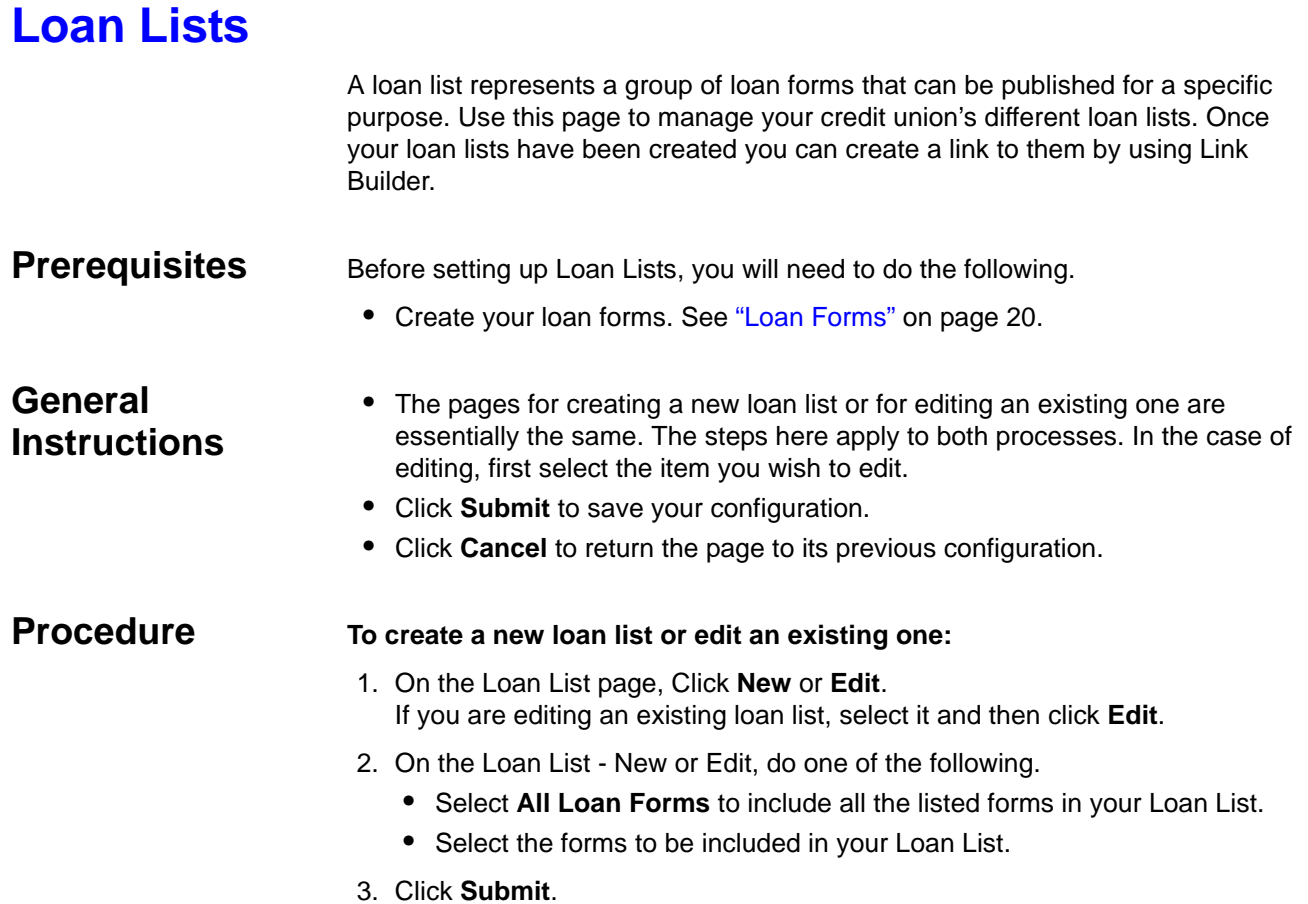

### **To copy a loan list:**

You can easily modify existing loan lists to create a new ones.

- 1. Click the notice you want to copy and then click **Copy**.
- 2. Edit the loan list and give it a new name.
- 3. Click **Submit** when finished.

# *Chapter 5 Decision Settings*

Decisioning enables you to provide your members with almost immediate loan approvals or referrals from a decisioning interface based on a credit score and other criteria. When a member submits a loan request that has decisioning enabled, loanliner.com® immediately accesses your decision engine and displays a "Please Wait" notice on your member's screen. Moments later, when the decision is completed, loanliner.com delivers the result to your member via the appropriate notice.

If the request was approved, loanliner.com sends an approval notice to your member and changes the loan request's status to Submitted (Approved). If the loan request was not approved, loanliner.com sends either a Referral or Denial notice to your member and changes the status to Submitted (Referred or Denied), for manual intervention. Your decision engine can include several decision products or models appropriate for the different types of loans you offer.

An optional feature, available to some decision engines, is to have a loan officer manually review the application and then update the decision, based upon the review. If the request is being manually reviewed, the loan status will be changed to Decision Pending (Under Review) until either the update is received or the maximum timeout parameter has been exceeded. Once the update is received, the loan status will be changed to Submitted (Approved), Submitted (Referred), or Submitted (Denied). If the maximum timeout parameter is exceeded, the loan status will be changed to Submitted (Referred).

Decisioning also allows you to set up a credit report request. This can occur as part of decisioning or it can be set up separately to request just a credit report for loan requests. You can also set up an alternate credit report request. Alternate credit report requests may be needed to accommodate your version of the Loan Origination System credit report.

The Risk Based Pricing and Cross-Sales features enhance the features offered by automated decisions in loanliner.com. In addition to offering immediate loan decisions, Risk Based Pricing will present the terms of the loan, such as approved loan amount, interest rate, and loan term. The Cross-Sales feature will present other credit union products to the applicant and provide them with the opportunity to express their interest in those products. Note that your decision engine must support Risk Based Pricing and Cross-Sales in order to take advantage of these features in loanliner.com.

**Prerequisites** To use decisioning, you need to:

- Obtain an account and create decisioning models.
- Activate decisioning in loanliner.com.
- Activate Risk Based Pricing and Cross-Sales if desired.
- Complete the Risk Assessment Table if Risk Based Pricing is enabled and you want to maintain interest rates in Site Builder rather than in the decision engine.
- Create member notices specifically for decisioning.
- Create or edit loan forms and configure them for decisioning. In each form, enable decisioning, select member notices, configure and apply the specific filters you want to use with the loan form, and make certain fields required.
- Configure and apply the global decision filters you want to use.

You should complete Decision Settings in the following order.

- Decision Engines
- Risk Assessment Tables
- Decision Filters
- **Decision Notices**

## **Decision Engines**

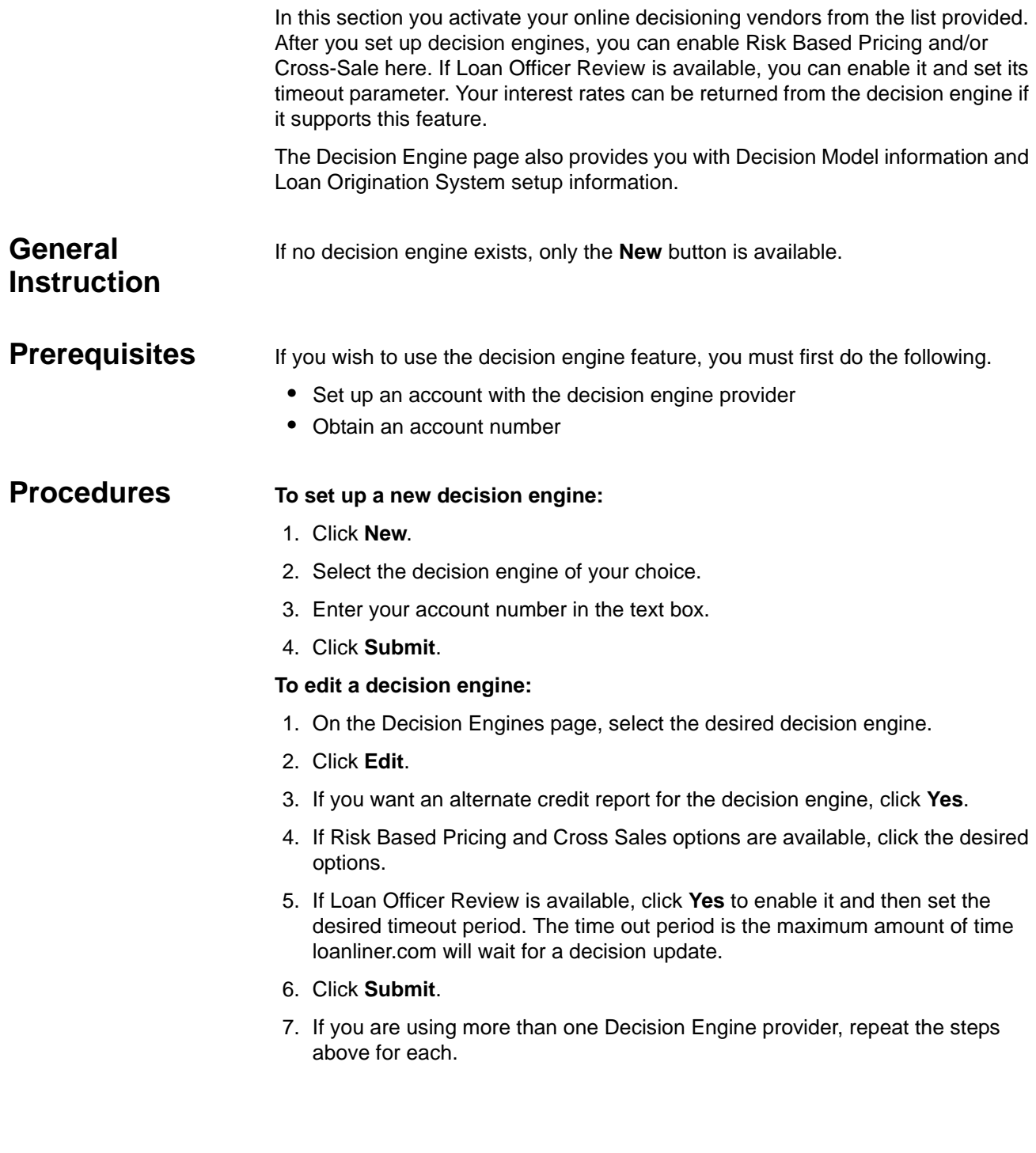

### **To delete a decision engine:**

If a loan forms is associated with the decision engine and you delete it, the decisioning in the loan form will default to None.

1.On the Settings page, select the program to be deleted.

2.Click **Delete**.

A warning message asks if you want to continue.

3.Click **OK**.

A new page lists the loan forms that are associated with the decisioning.

4.Click **OK** if you wish to delete it.

**Loan Origination System Setup Information**

The Loan Origination System (LOS) setup information is shown at the bottom of the page. Use this information to support your third party LOSs.

### **Risk Assessment Tables**

You can have as many risk assessment tables as you need. This allows you to set up interest rates for the different types of loans that you offer. You can include a rate extension if the applicant selects any of the protection packages. Once enabled, you determine how many months of extension can be applied and to which protection packages the extension applies.

The Risk Assessment Levels table is where you enter offsets for the various risk levels and terms. The table is highly customizable and allows you to use your most up-to-date rates.

You must rename the Risk Level headers to match the risk level values returned by your decision engine. The term values must also match the values permitted in the Term in Months field defined in the Loan Information section of your loan forms. You will enter the offsets in each of the cells in the table. As you enter them, the effective rate is calculated and displayed in the Risk Assessment Offset Totals table.

### **General Instructions**

- If no risk table exists, only the **New** button is available.
- The pages for creating a new risk table or editing an existing one are essentially the same. The steps here apply to both processes. In the case of editing, first select the table you wish to edit.
- To delete a table, select it and then click **Delete**.

### **Procedures To set up a new risk assessment table:**

- 1. On the Risk Assessment Tables page, click **New**.
- 2. Enter a unique name in the **Risk Assessment Table Name** text box.
- 3. Click **Yes** to the **Enable Rate Extension** option. The months text field and product list check boxes are enabled.
- 4. Enter the maximum number of months in the text box.
- 5. Select the protection products for which the term extension applies.
- 6. In the **Base Annual Interest Rate** text box, enter your base rate.
- 7. Enter the risk level in each of the column headings to correspond with the risk level values that are returned from your decision engine.

**Note:** These values must precisely match the values returned by your decision engine. For example, if the decision engine returns 01, 02, etc. the column headings must be 01, 02, etc., including the leading zeros.

8. In each of the text boxes in the table, enter the offsets from your base rate. For example, you might enter in the first row,

-0.25 for Risk Level Offset 01, 0.0 for 02 0.125 for 03 and so on.

9. Click **Submit**.

### **To copy a Risk Assessment Table:**

You can modify existing tables to create a new one.

- 1. On the Risk Assessment Tables page, select the risk table you want to copy and click **Copy**.
- 2. Give it a new name and edit the table as needed.
- 3. Click **Submit** when finished.

### **Decision Filters**

Use decision filters to set criteria for loan requests that should be reviewed at your credit union and for those that should be sent to a decision engine for online processing. Your choices regarding these filters will affect ALL loan requests. Decisioning must be enabled. The following filters are available.

- Applicant Age
- Applicant Membership
- Applicant Residence
- Multiple Requests
- Prefill

*Note:* Decision filters will not be applied to resubmitted applications, inactive folders, or alternate credit report requests.

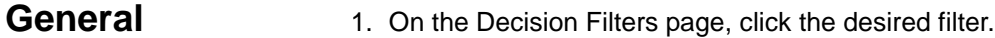

#### 2. Click **Edit**.

3. Follow the appropriate procedures below.

**Instruction**

### **Procedures To activate or deactivate the Applicant Age Decision filter:**

- 1. On the Edit Applicant Age Filter page, click **Yes** or **No**.
- 2. Click **Submit**.

#### **To activate or deactivate the Applicant Membership filter:**

- 1. On the Edit Applicant Membership Filter page, click **Yes** or **No**.
- 2. Click **Submit**.

*Note:* If membership is indicated on the application, or if it can be determined through Prefill, this filter will be applied.

#### **To activate or deactivate the Applicant Residence Decision filter:**

If this filter is activated, loan requests from states, provinces, US territories, or the Armed Forces in the Refer column will not be sent to a decision engine and will instead be assigned a refer status in Folder Manager. Localities listed in the Decision box will be sent to the decision engine.

- 1. On the Edit Applicant Residence Decision Filter page, click **Yes** or **No**.
- 2. If you are activating the filter, move the localities as needed to the Refer or Decision boxes by selecting the location and moving it to the other box by clicking the single **left** or **right arrow**. You can select more than one location by holding down the CTRL key and clicking specific localities. Click the **double arrows** to move all localities from one column to the other.
- 3. Click **Submit** when finished.

#### **To activate or deactivate the Multiple Requests Decision filter:**

This filter limits the number of decisioned loan requests a member can submit in a given time period. This filter does not apply to resubmitted loans or inactive folders.

- 1. On the Edit Multiple Requests Decision Filter page, click **Yes** or **No**.
- 2. If you are activating the filter, enter the number of requests allowed and the number of days in the text boxes.
- 3. Select the desired **Identify Applicants Using** check boxes.
- 4. Select the **Loan Purpose List** check box to filter the loan by its purpose.

*Note:* One or more applicant identification filters must be selected in order to select the **Loan Purpose List** filter.

5. Click **Submit**.

#### **To activate or deactivate the Prefill filter:**

- 1. On the Edit Prefill Decision Filter page, click **Yes** or **No**.
- 2. Click **Submit**.

### **Decision Notices**

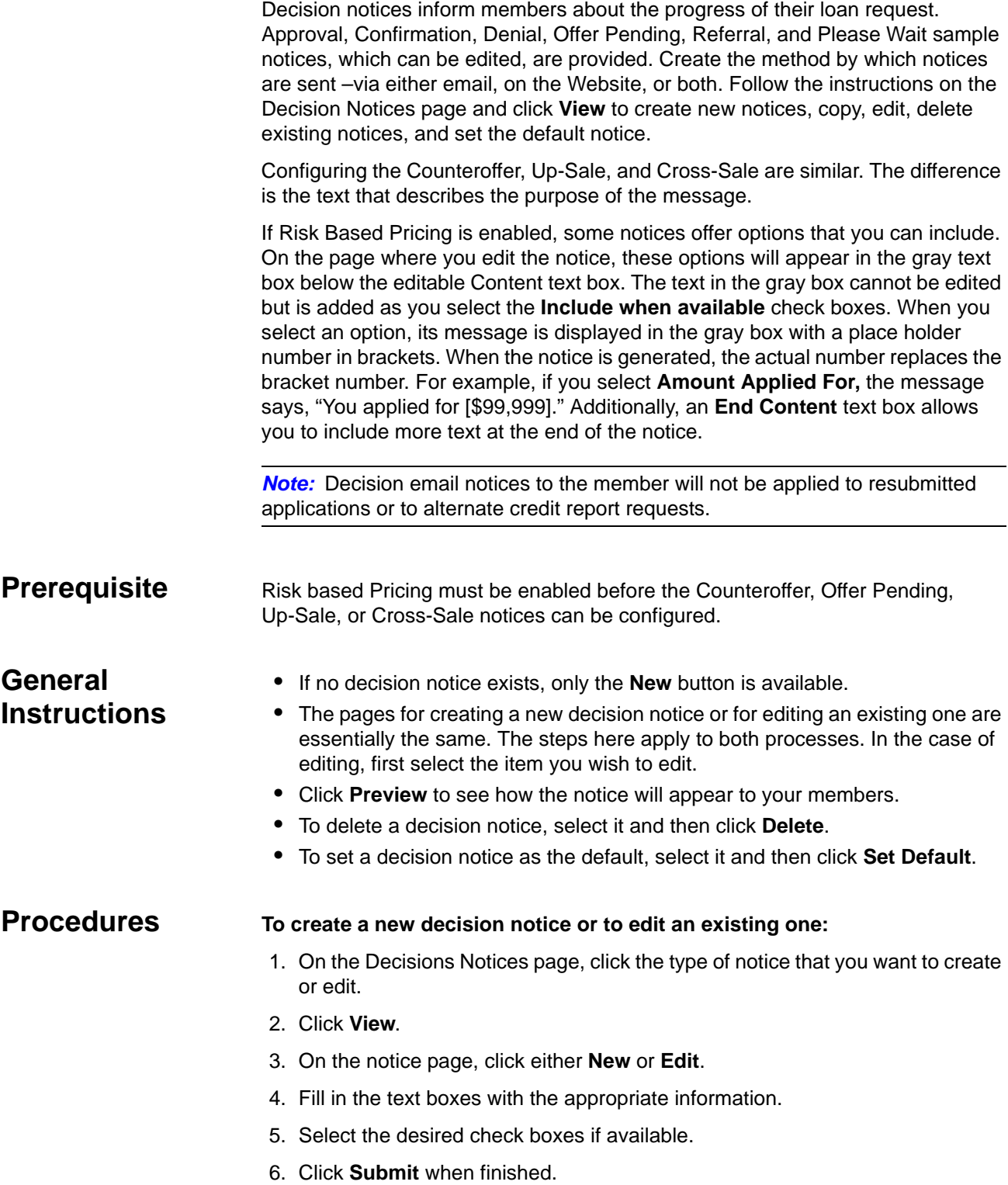

### **To copy a decision notice:**

You can modify existing notices to create a new one.

- 1. On the notice page, simply select the notice you want to copy, and then click **Copy**.
- 2. Enter a new name for the notice in the **Notice Name** text box.
- 3. Fill in the text boxes with the appropriate information.
- 4. Select the desired check boxes if available.
- 5. Click **Submit** when finished.

# *Chapter 6 Prefill*

Prefill makes it easier for members and non members to apply for loans online with loanliner.com's<sup>®</sup> prefill capabilities.

Your members enter their account number and social security number to initiate the prefill. Data is returned from Credit Union Service Corporation (CUSC), an ATM data switch, to prefill the name, date of birth, address, email address, and evening phone. Where data is not available, the member can enter the information. Potential members receive information on how to apply for membership and can even link to a Membership Application on your web site.

#### *Note:*

- When configuring Membership Requirements and considering the Members Only option, keep the following in mind:
	- Applicants who choose Not a Member will not be allowed to apply.
	- Applicants where Prefill is attempted but unsuccessful will not be allowed to apply.
	- Primary applicants must be an existing member in order to apply.
- If these rules are not desirable to your credit union, then we encourage you to configure your Membership Requirements to allow non-members to apply with or without restrictions. See ["Membership Requirements" on page 16](#page-25-0).

Prefill is enabled by CMG's Order Fulfillment. For more information about this service, contact your Account Relationship Manager at 1-800-333-2644 or the Lending Software Support Center at 1-877-264-5363.

### **Settings**

Once Prefill is enabled by CMG's Order Fulfillment, the Prefill option is displayed on your loan forms, which allows you to enable or disable prefilling your loan forms. If a loan form existed before Prefill was enabled by Order Fulfillment, Prefill is disabled by default after they turn on this service.

The Settings page shows all the loan forms that are available for Prefill. In this section you enable loan forms to be prefilled with the applicant's information.

In this section, you also create the instructions to members on how to enter their account number. If the applicant is not a member, you can provide instructions and a link to your membership page.

**Prerequisite** Prefill must be enabled through Order Fulfillment.

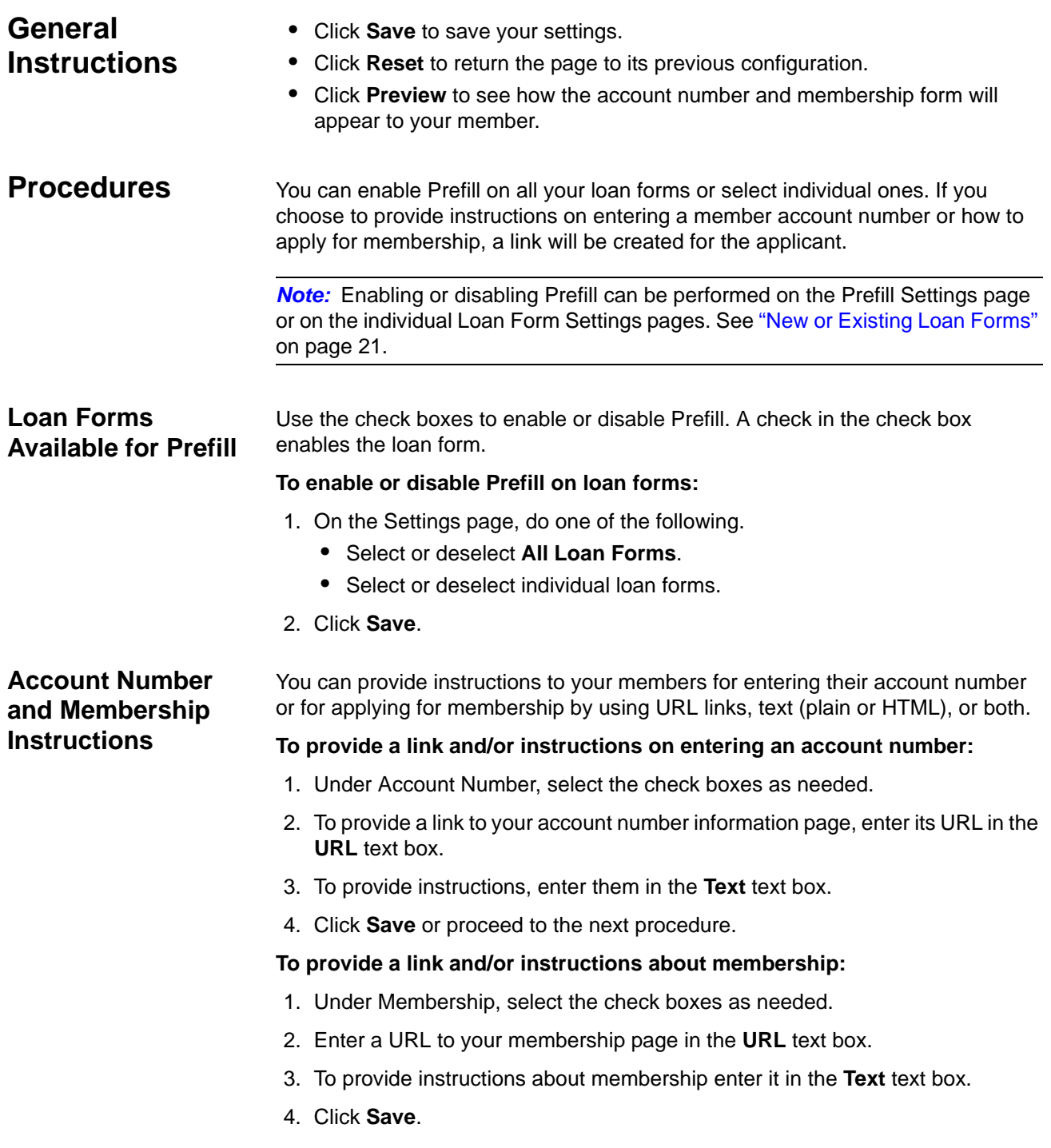

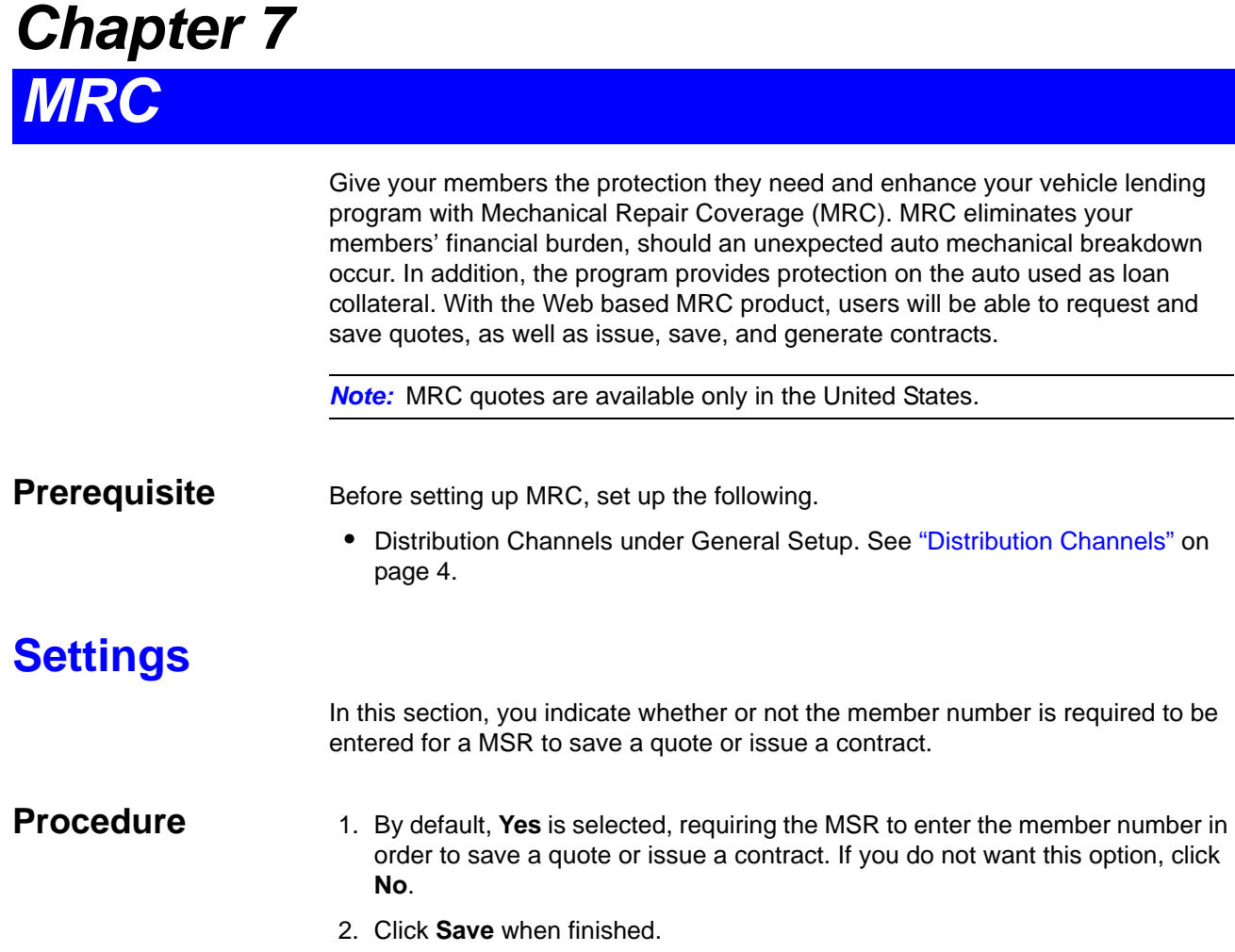

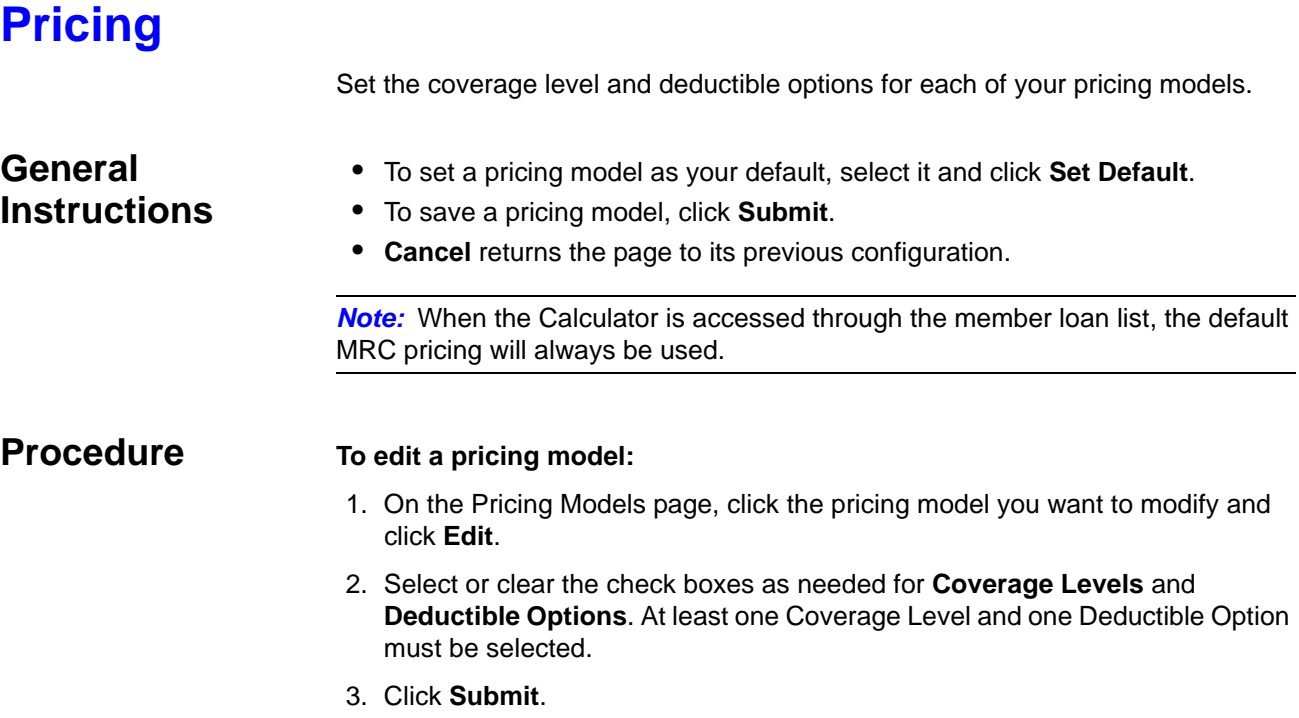

### **Tax Profile**

If your credit union has a physical presence (nexus) in a state, the state can impose a duty to collect sales taxes for that state. This is the same as "doing business in." Members who have a mailing address in states where your credit union has nexus, may be subject to a sales tax on MRC products. In this section, you select the states where you have nexus.

### **General Instructions**

- Only those states that consider MRC a taxable product are listed.
- **Save** saves the configuration.
- **Reset** returns the configuration to its previous settings.

- **Procedures To set the states where your credit union has a physical presence:**
	- 1. In the **No Physical Presence** box, select the states that you have nexus. You may select several states at once by holding down the CTRL key on your keyboard while clicking the next state. You may deselect a state by clicking it again.
	- 2. Click the **right arrow** button to move the selected state(s) to the **Physical Presence** box.

*Note:* Note: You may use the **double arrows** to move the entire contents from one box to the other.

- 3. To remove states from the **Physical Presence** box, select the state and click the **left arrow** button. This will move the state back to the No Physical Presence box.
- 4. When finished, click **Save**.

## <span id="page-53-0"></span>**Distribution Channels**

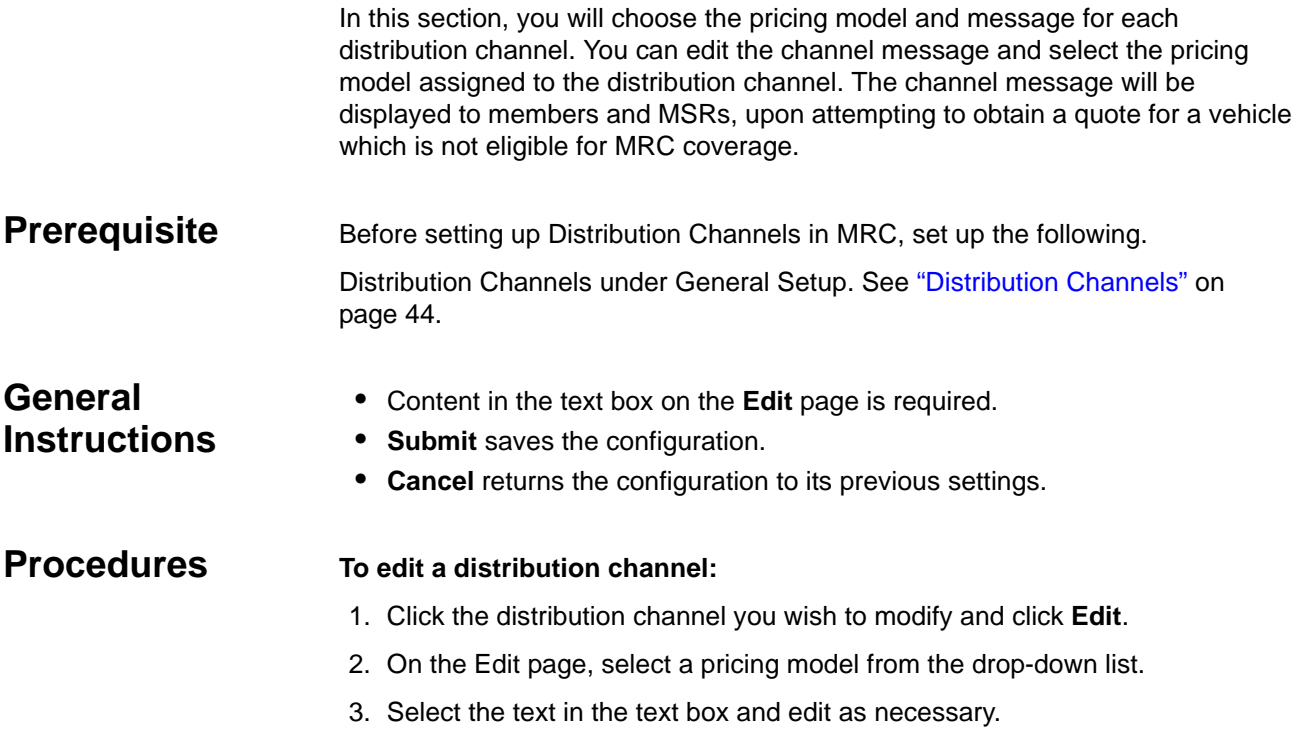

4. Click **Submit**.

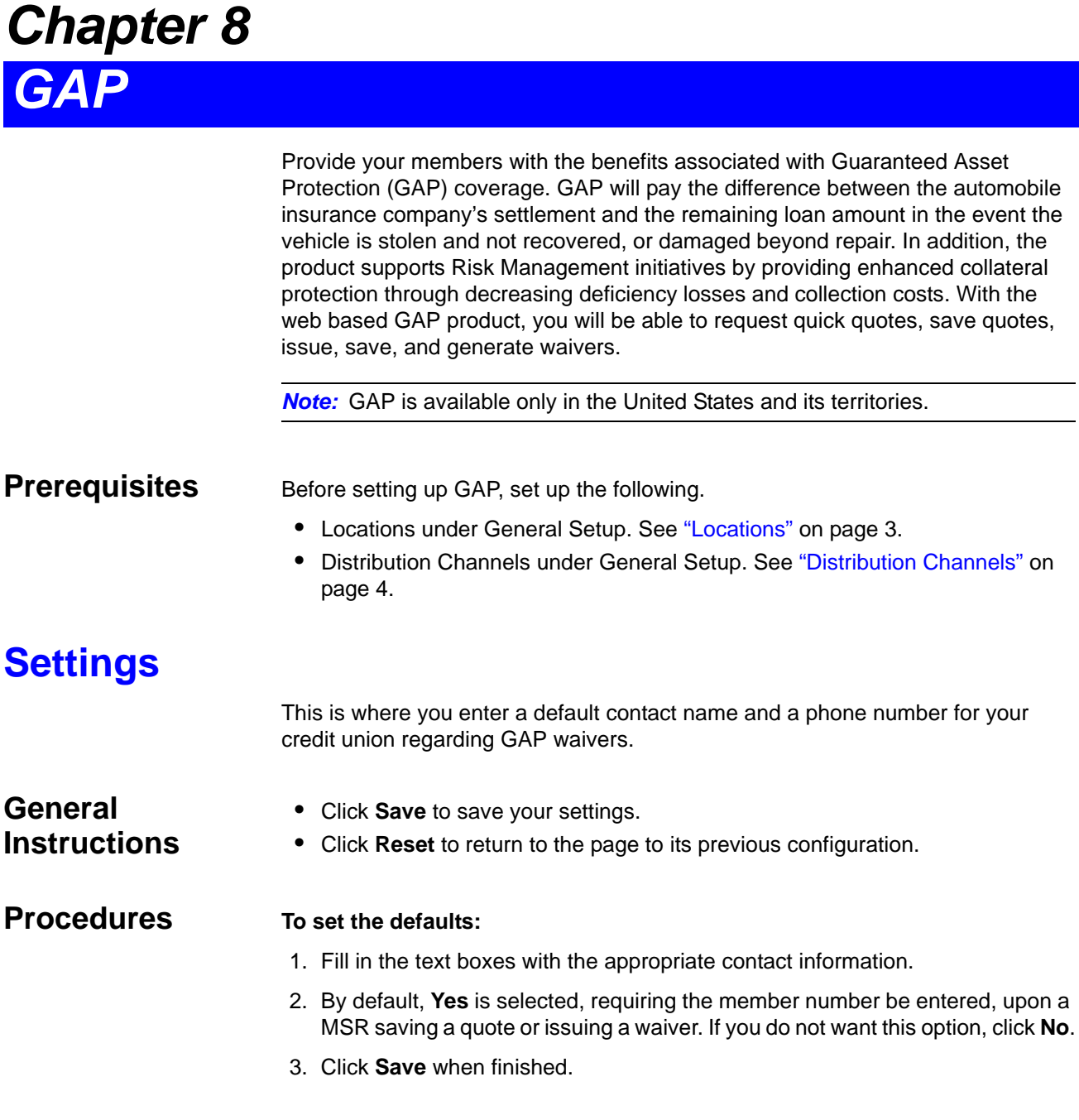

## **Pricing**

There are two different Pricing Model pages, based on the state in which your credit union is located. One is for fixed rate states and the other is for variable rate states. If you are in a state that has fixed rates, you will not be able to make any changes to the pricing model. You can however, view the page by clicking **Pricing** on the left navigator under **GAP**. Variable rate states allow the credit union to define the price paid by the member for GAP coverage.

The following instructions pertain to those states that allow variable pricing.

The first time you enter the Pricing Models page, a default pricing model, titled Credit Union, will exist. Use the **Edit** button to change this title and its profile to suit your needs. You can create, edit, and delete additional pricing models.

### **General Instructions**

- To set a pricing model as your default, select it and click **Set Default**.
- The pages for creating a pricing model or editing an existing one are essentially the same. The steps here apply to both processes. In the case of editing, first click the distribution channel you wish to edit.
- To save a pricing model, click **Submit**.
- **Cancel** returns the page to its previous configuration and will display the main Pricing Models page.
- To delete a pricing model, select it and then click **Delete**.
- The default pricing model cannot be deleted.

**Note:** When the Calculator is accessed through a loan list, the default GAP pricing will always be used.

**Procedures** You can define the prices by either entering the cost to the member or by entering the mark-up amount, which calculates and fills in the member cost. By choosing the member cost, the mark-up is calculated for you. You can also create and delete custom surcharges.

> *Note:* If your credit union always offers GAP Plus, you will not be able to exclude it from the pricing model. If your credit union does not offer GAP Plus, you will not be able to include this surcharge in the pricing model.

#### **To create a pricing model or to edit an existing one:**

- 1. Click either **New** or **Edit**.
- 2. If creating a new pricing model, enter a **Pricing Model Name** in the text box. If editing an existing pricing model, modify the pricing model name as needed.
- 3. Select the method by which you wish to define the pricing.
- 4. Click the appropriate options to include or exclude any base rates or surcharges.
- 5. Click **Submit**.

*Note:* If you are adding a custom surcharge to an existing pricing model, click the pricing model and then click **Edit**.

#### **To copy a pricing model:**

You can easily modify an existing pricing model to create a new one.

- 1. Click the pricing model you want to copy and click **Copy**.
- 2. Edit the pricing model and give it a new name.
- 3. Click **Submit** when finished.

### **Custom Surcharges**

You can create custom surcharges for those that are unique to your credit union or special promotions. For example, you might offer a special discount during the month of June. At the end of June, you simply delete the custom surcharge.

If you have not created a custom surcharge, none will be listed at the bottom of the Pricing Model page. You can create new ones or delete them.

#### **To create a custom surcharge or to edit an existing one:**

- 1. On the GAP Pricing page, click **New**.
- 2. On the Pricing Model page click **Add**.
- 3. Enter the surcharge name in the **Item** text box.
- 4. Enter the **Mark-Up** or **Member Cost**. If you are offering a discount, enter a negative number.
- 5. To add another custom surcharge, click **Add** and repeat steps 3 and 4.
- 6. Click **Submit** to save your configuration.

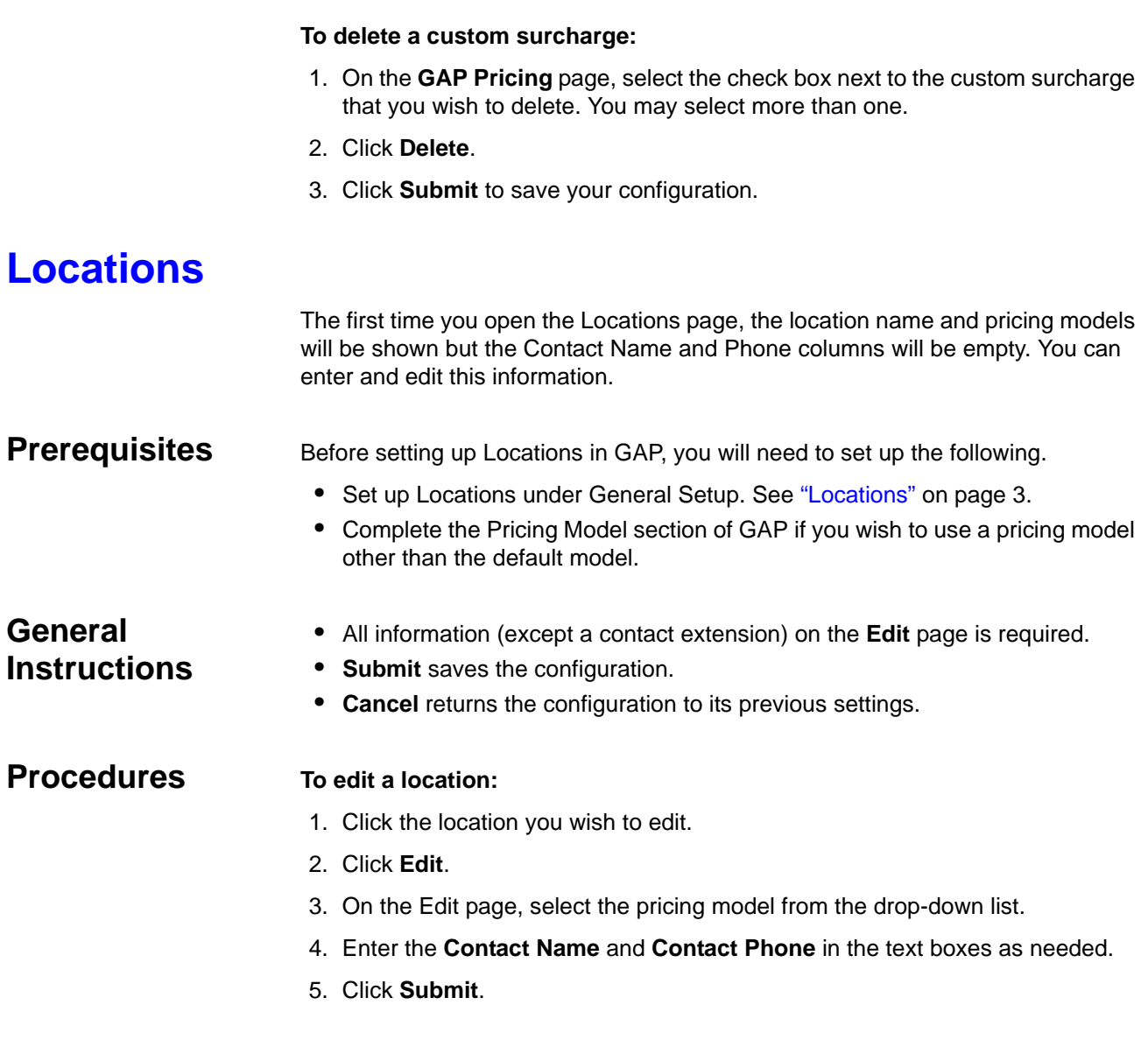

### **Distribution Channel**

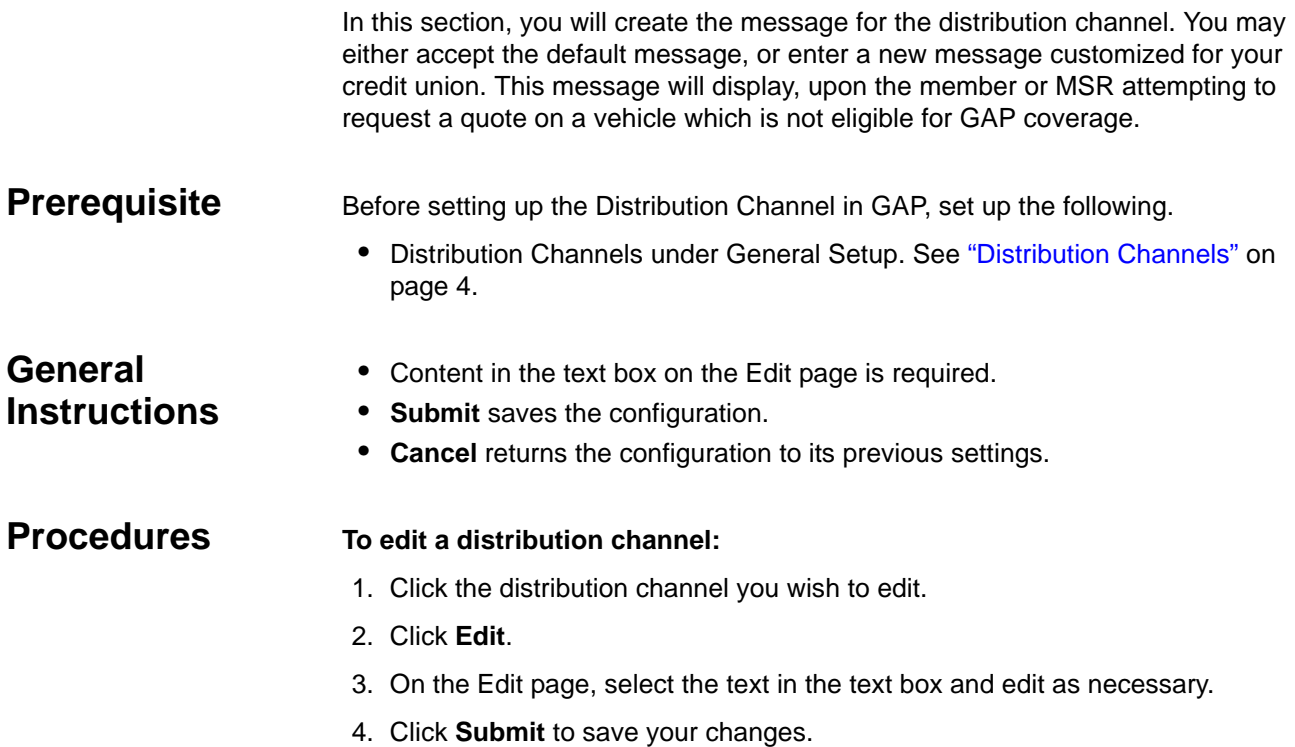

# *Chapter 9 Prequalification*

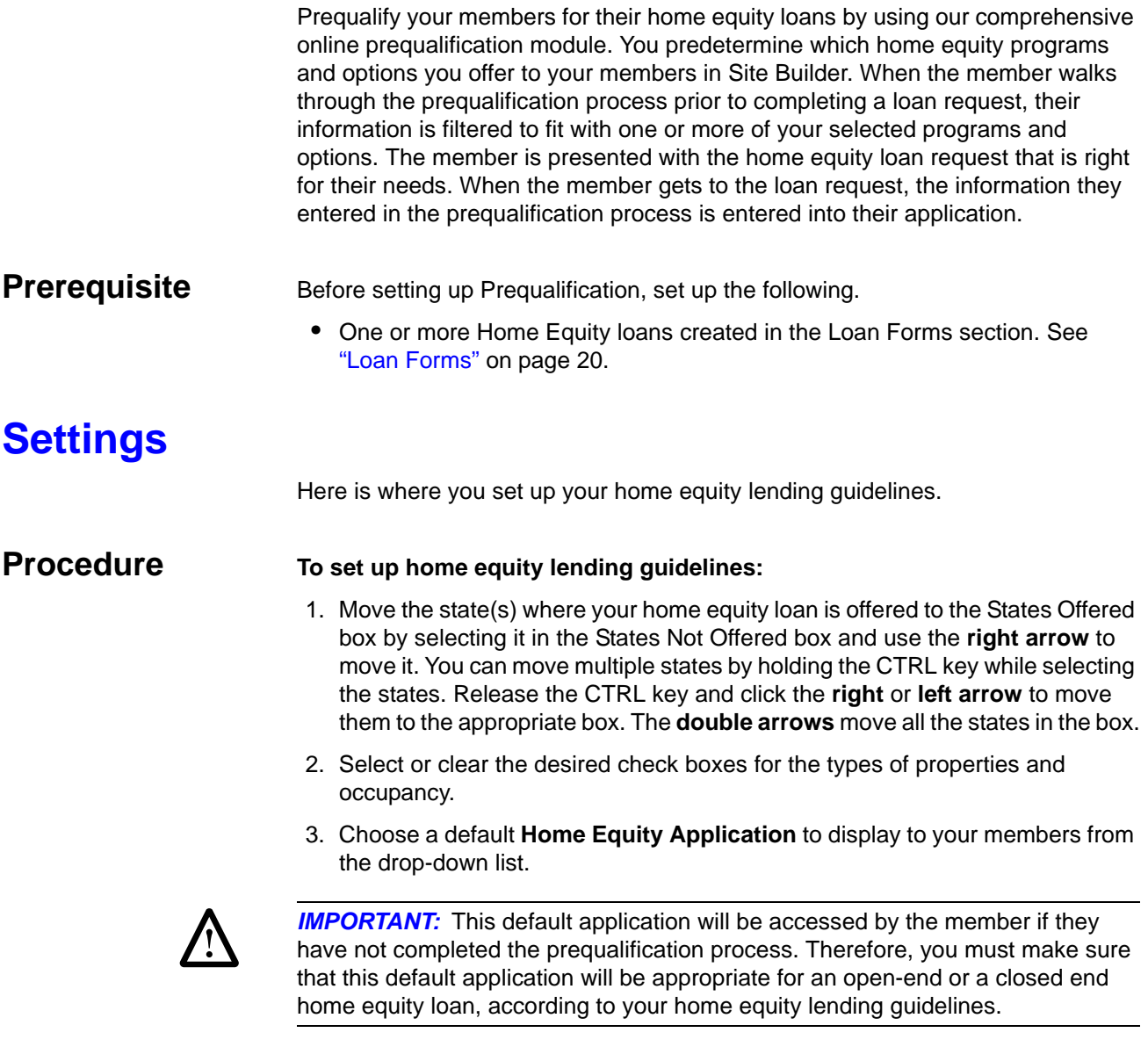

4. When finished, click **Save**.

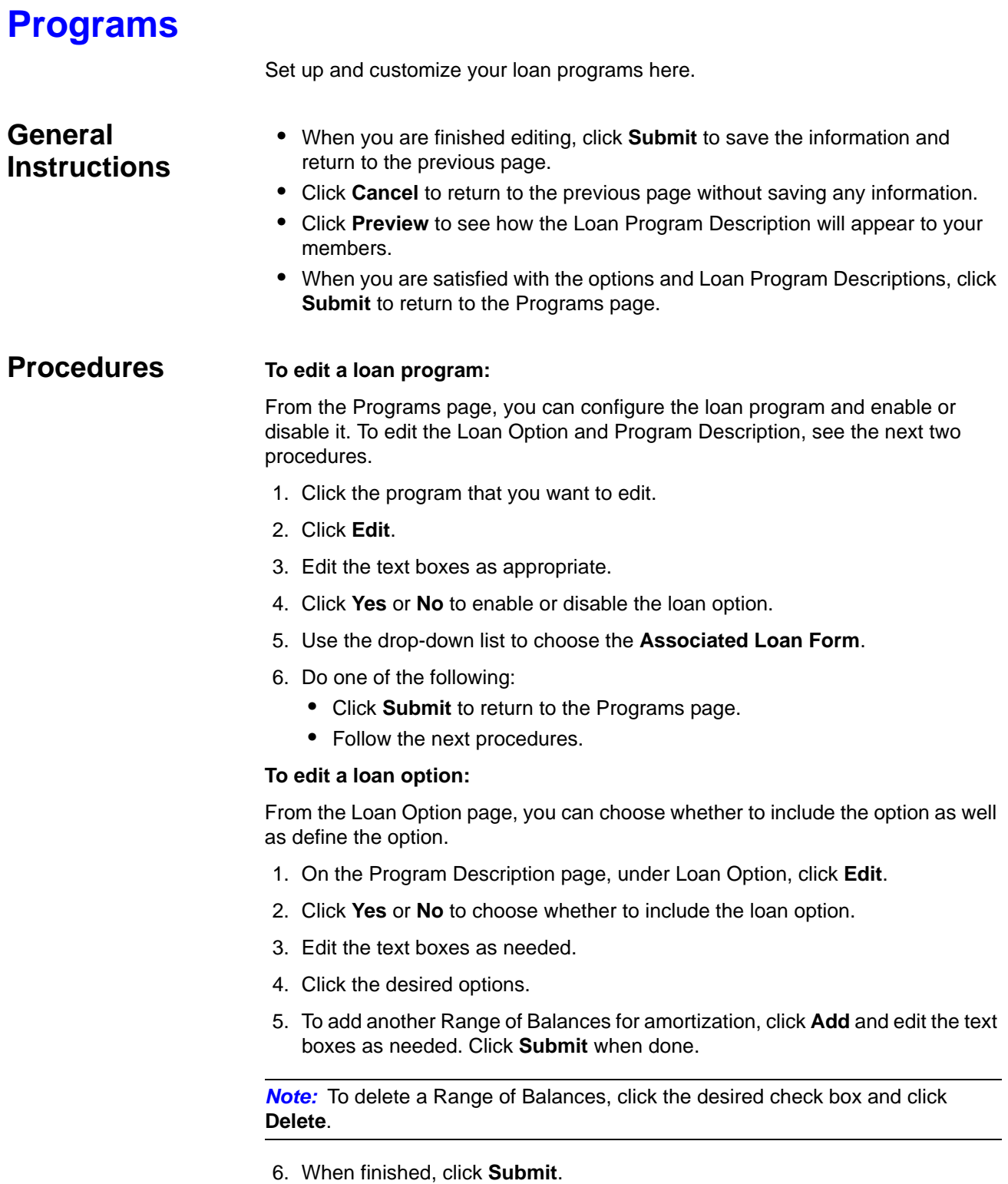

### **To add or delete a Loan Program Description:**

From the Programs page, you can edit the Loan Program Description. To change a bullet text, you can simply edit the text in the text box next to the bullet.

- 1. Under the Loan Program Descriptions, click **Edit**.
- 2. Enter text in the **Header** and **Footer** text boxes, as needed.
- 3. To create a new bullet point, click **Add**, enter the text in the text box.
- 4. To delete a bullet, select the check box and click **Delete**.
- 5. To see how the description will appear to your members, click **Preview**.
- 6. When finished, click **Submit**.

# *Chapter 10 Counseling*

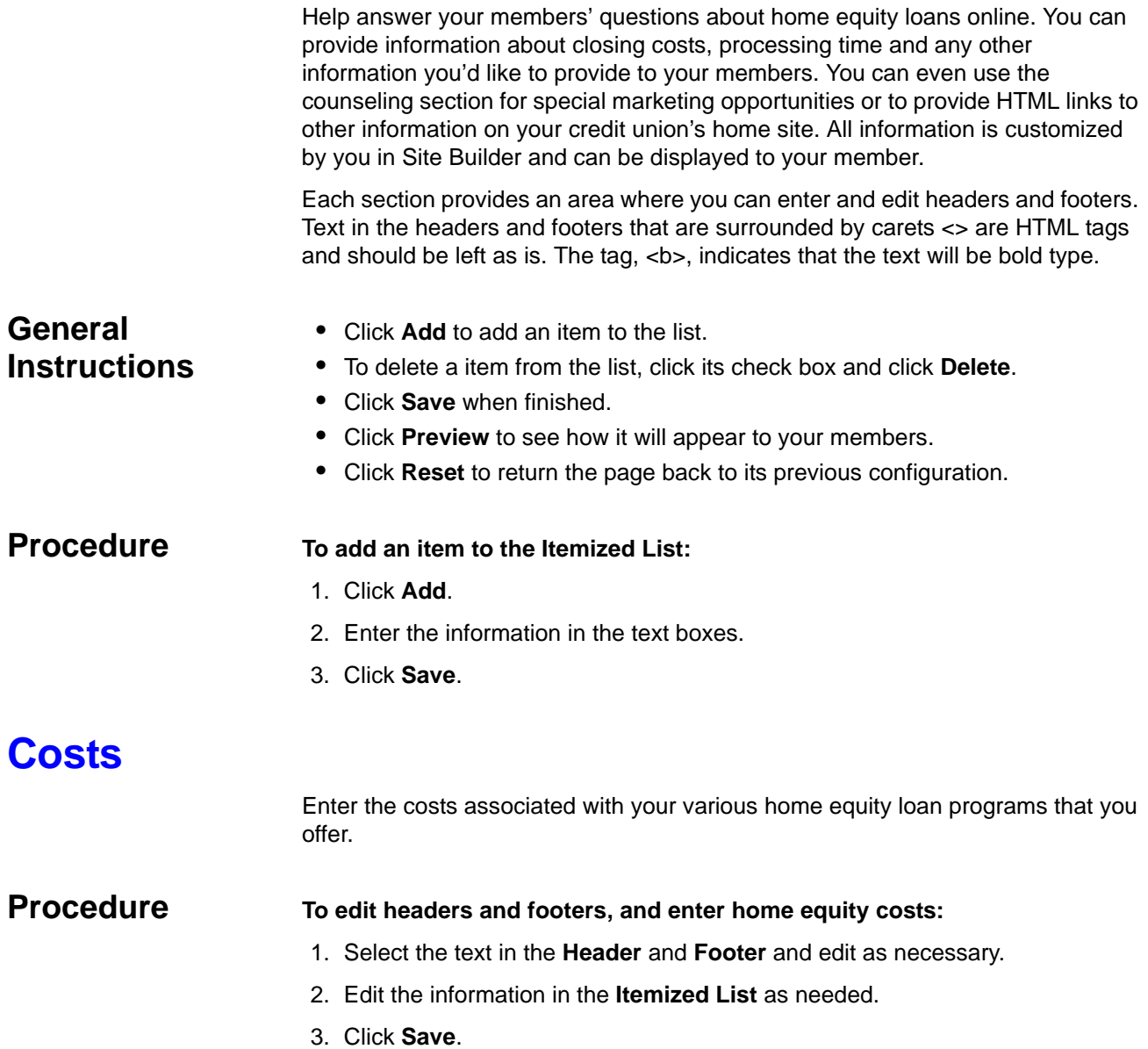

## **Processing Time**

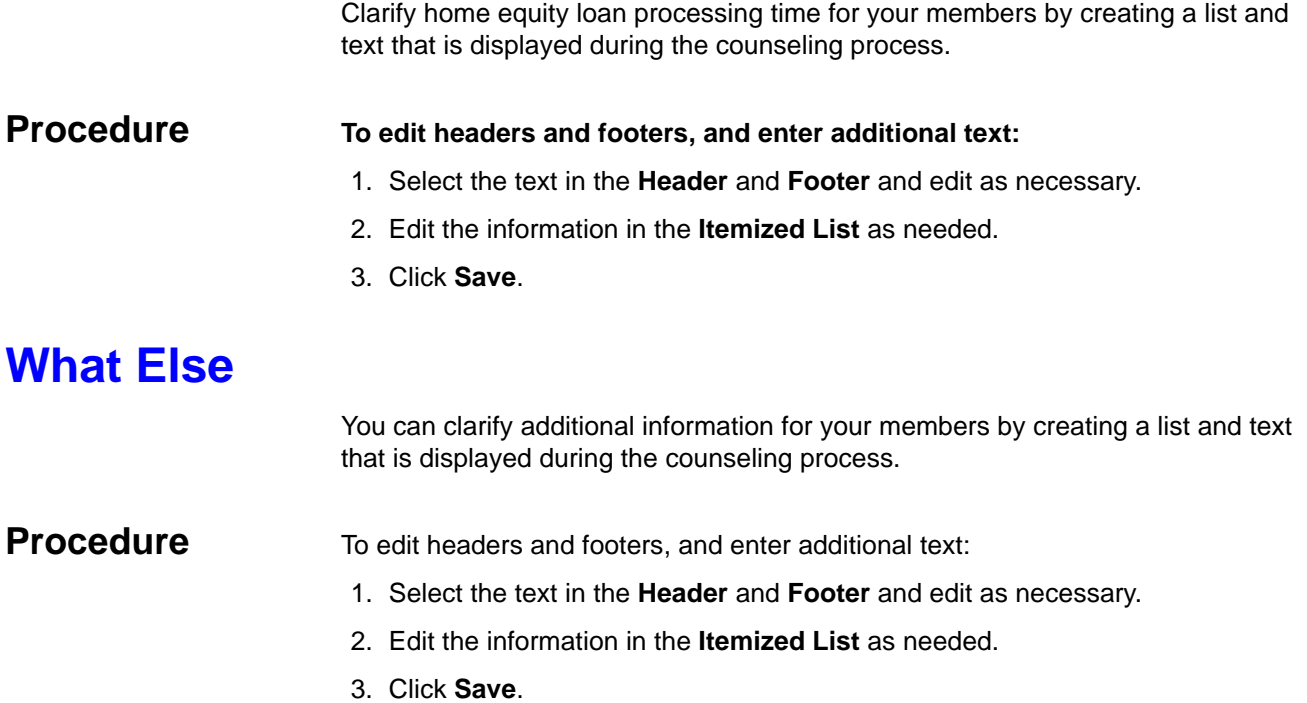

# *Chapter 11 Closing Requests*

The Closing Requests section is where you choose the closing agents that will close your home equity loans. You can also choose the branch or branches your credit union uses to close loans.

### **Agent Closing**

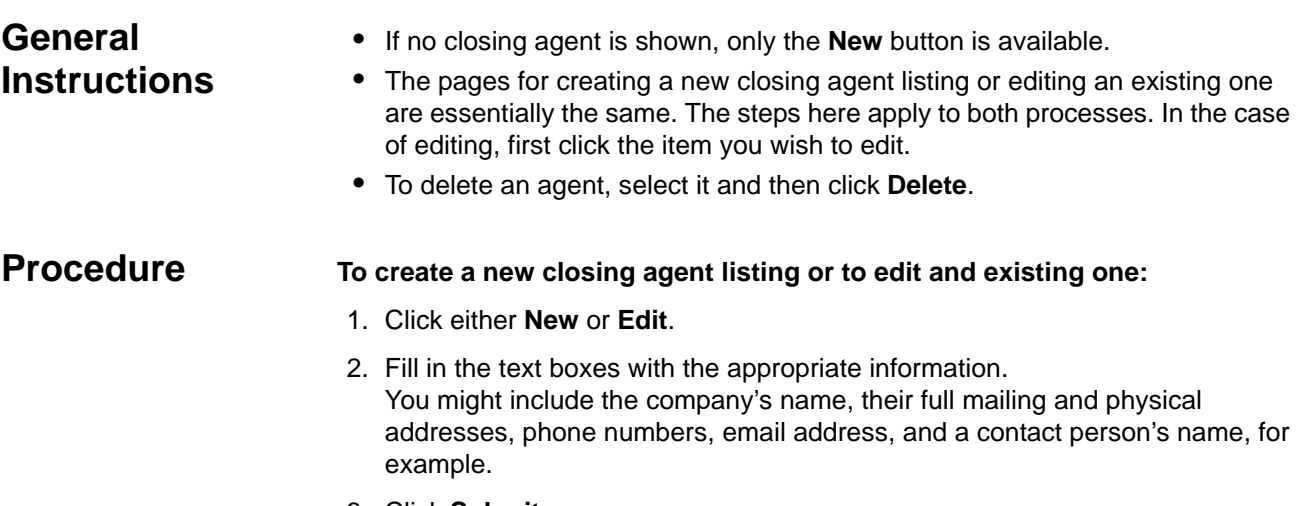

3. Click **Submit**.

## **Branch Closing**

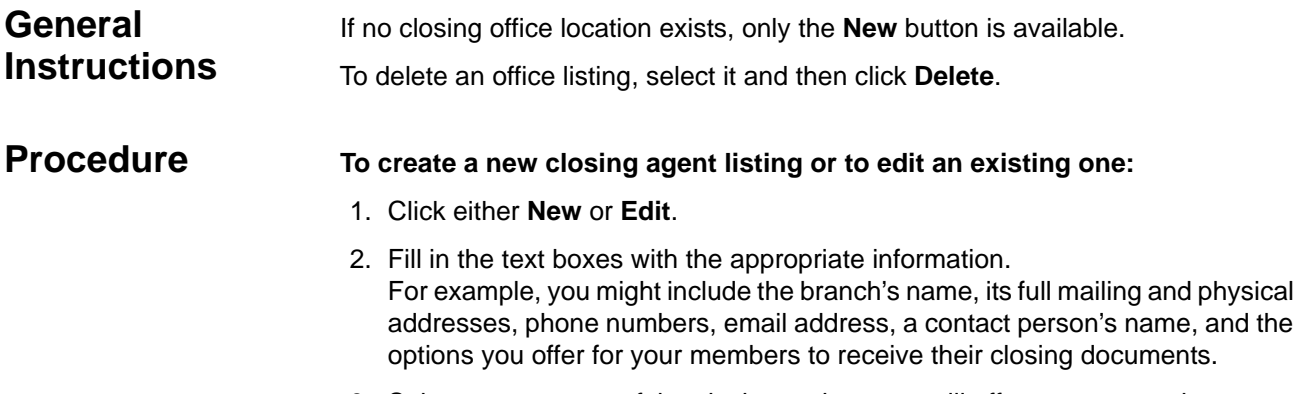

- 3. Select one or more of the closing options you will offer to your members.
- 4. Click **Submit**.

# *Chapter 12 Member Updates*

Status messages provide your members with the current status of their loan request when they inquire online.

Customize the example messages to fit your credit union's policies.

### **Status Messages**

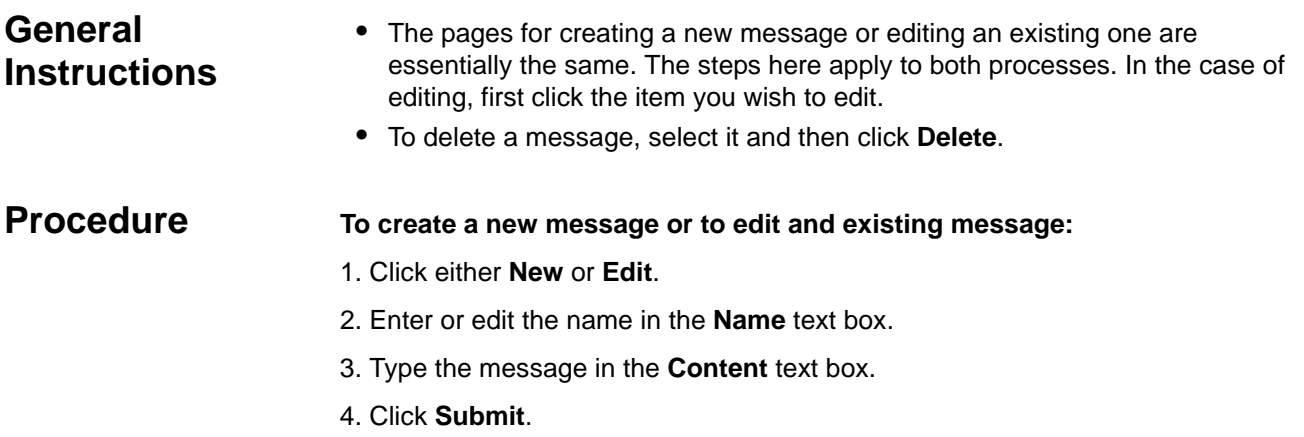

## *Documents*

In this section you define the document headers and credit union specific language to be included on the documents. In addition, you can create standard document sets and associate those document sets to loan forms.

**Prerequisite** If you did not request access to LOANLINER<sup>®</sup> documents and have not signed a LOANLINER Documents Agreement, you will not have access to the setup windows described below and will not be able to use LOANLINER documents. To request access to documents, contact your field representative at

1-800-333-2644 or the Lending Software Support Center at 1-877-264-5363.

### **Document Headers**

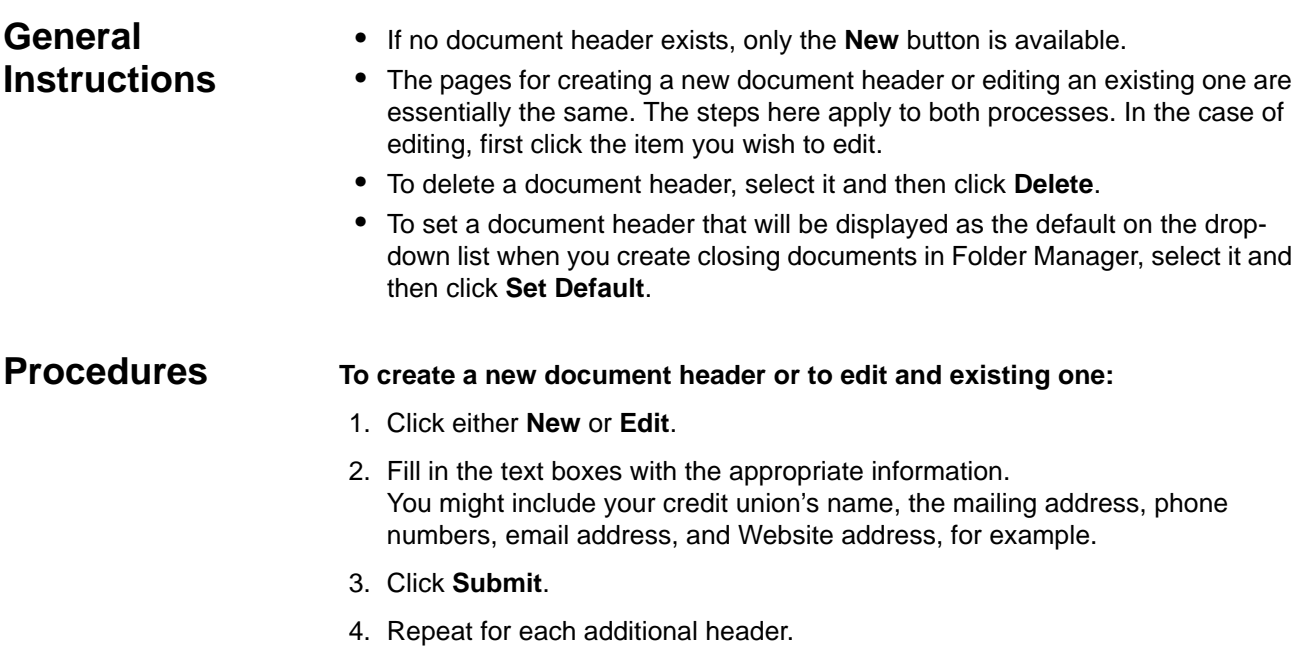

### **To choose the document logo:**

- 1. On the Document Headers page, click **Update Logo Status**.
- 2. Select the appropriate logo option.
- 3. If you want us to contact someone at your credit union for camera ready art, provide that person's name.
- 4. Click **Submit**.

### **Document Language Sets**

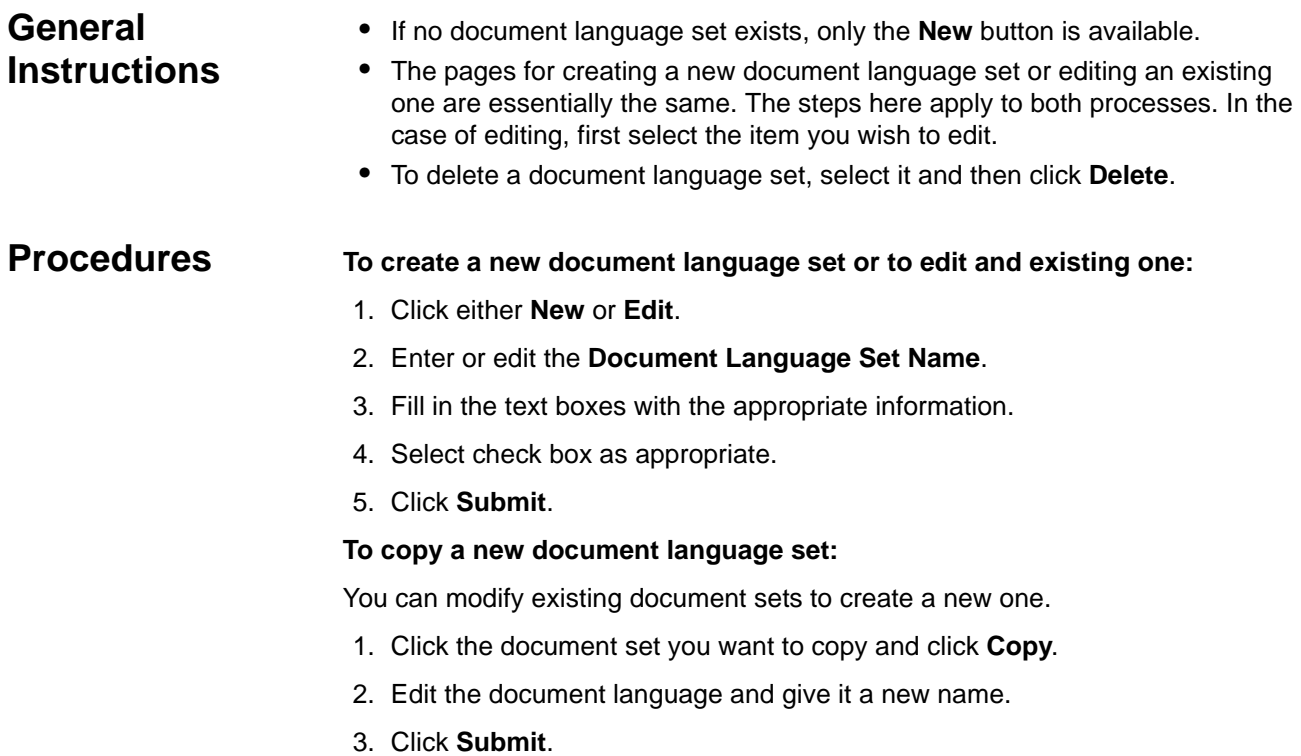
# <span id="page-72-1"></span>**Document Notice**

<span id="page-72-0"></span>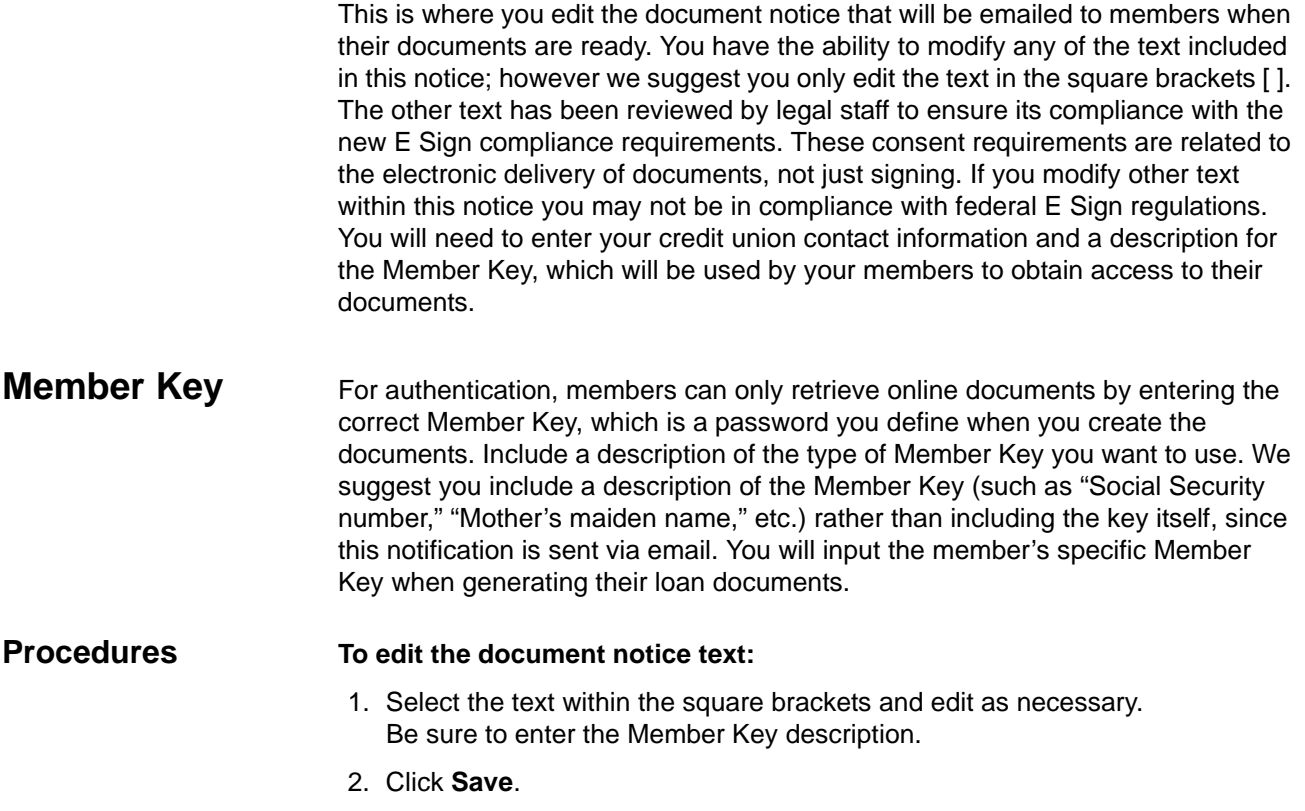

# **Document Sets**

<span id="page-73-0"></span>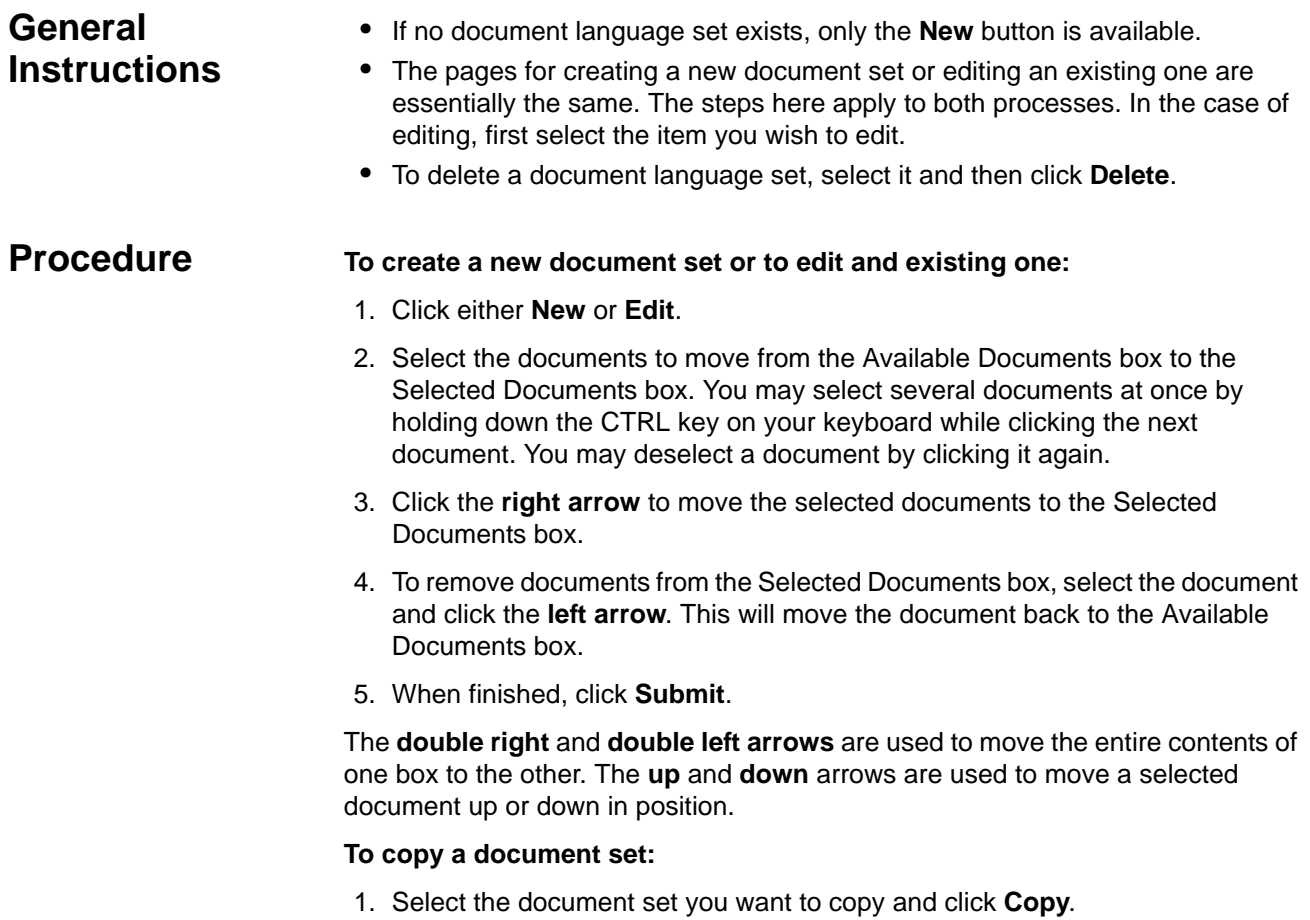

- 2. Edit the document set and give it a new name.
- 3. Click **Submit**.

# *Glossary*

This glossary contains definitions of common terms and abbreviations used in this guide.

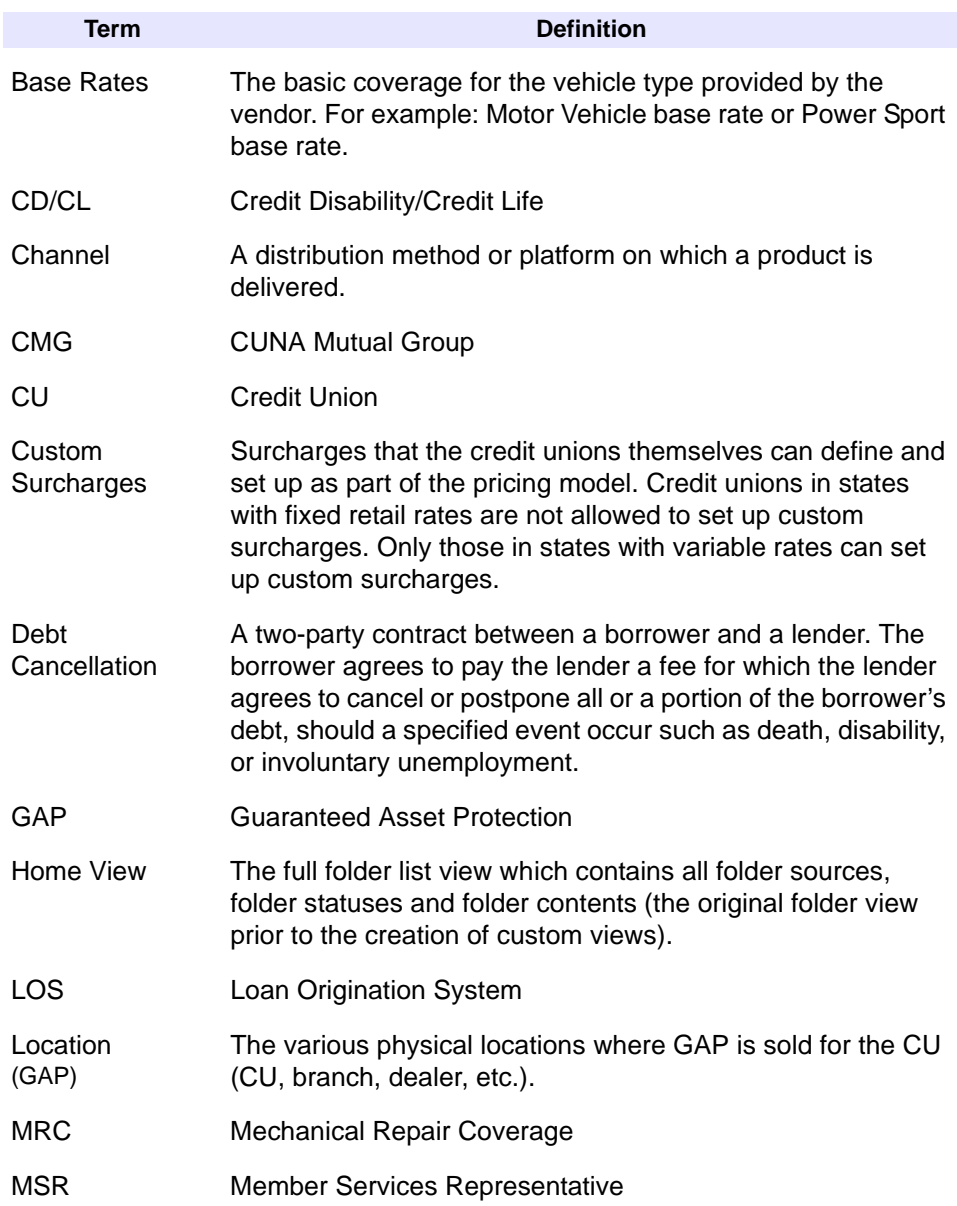

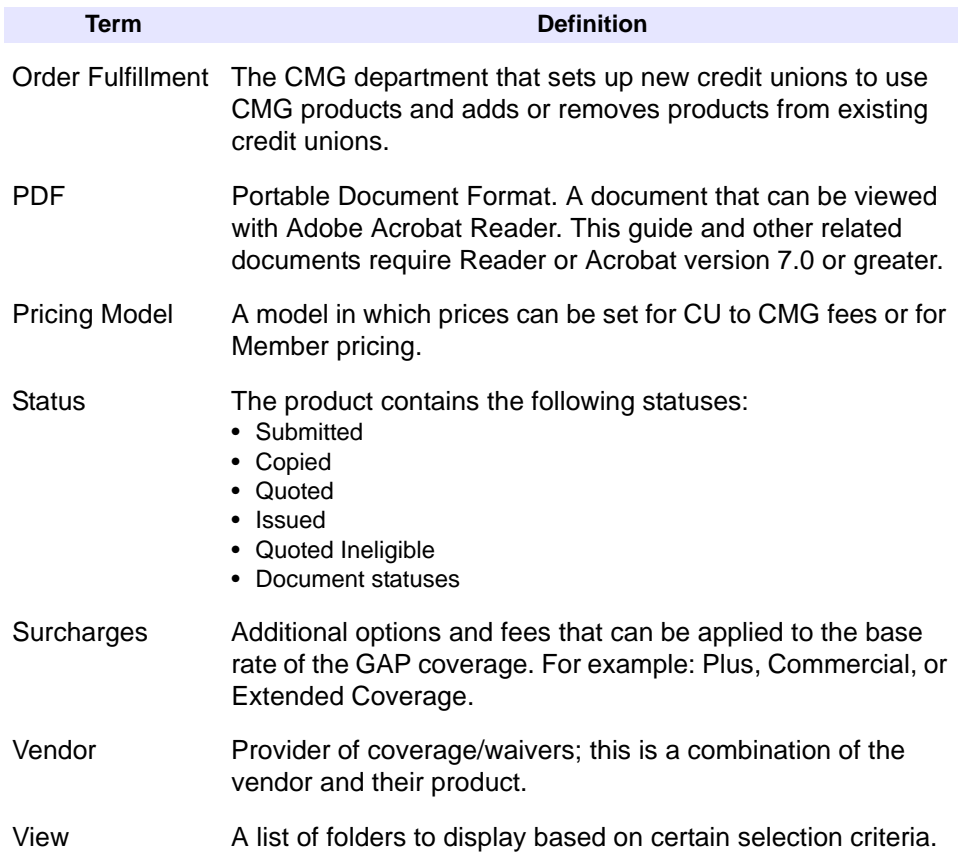

# *Index*

#### **A**

Account number, Prefill *[40](#page-49-0)* Acrobat convention *[x](#page-9-0)* Activating decisioning vendors *[31](#page-40-0)* Adding loan program description *[53](#page-62-0)* Age filter *[34](#page-43-0)* Agent closing *[57](#page-66-0)* Appearance *[2](#page-11-0)* Applicant decision filters *[34](#page-43-0)* Applicant residence decision *[34](#page-43-1)* Authorization levels *[6](#page-15-0)* Authorized users *[5](#page-14-0)*

#### **B**

Branch closing *[58](#page-67-0)*

#### **C**

Calculator *[13](#page-22-0)* Channels, distribution *[4](#page-13-0)* Chat *[20](#page-29-0)* Closing agent *[57](#page-66-0)* branch *[58](#page-67-0)* requests *[57](#page-66-1)* Confirmation notices *[17](#page-26-0)* Costs, counseling *[55](#page-64-0)* Counseling costs *[55](#page-64-0)* overview *[55](#page-64-1)* processing time *[56](#page-65-0)* what else *[56](#page-65-1)* **Creating** distribution channels *[4](#page-13-0)* locations *[3](#page-12-0)* new loan form *[21](#page-30-0)* new loan list *[27](#page-36-0)* Credit card (CC) disclosures *[19](#page-28-0)* Credit union information *[1](#page-10-0)* locations *[3](#page-12-0)* Custom surcharges *[47](#page-56-0)* Custom view *[11](#page-20-0)*

#### **D**

Debt protection *[14](#page-23-0)* Decision engines *[31](#page-40-0)* filters *[34](#page-43-0)* notices *[36](#page-45-0)* settings overview *[29](#page-38-0)* Decision engine delete *[32](#page-41-0)* edit *[31](#page-40-1)* Decisioning options *[22](#page-31-0)* vendor activation *[31](#page-40-0)* Define sections *[23](#page-32-0)* Deleting custom surcharges *[48](#page-57-0)* distribution channels *[4](#page-13-0)* loan program description *[53](#page-62-0)* locations *[3](#page-12-0)* user *[7](#page-16-0)* Disclosures, CC *[19](#page-28-0)* Distribution channel GAP *[49](#page-58-0)* MRC *[44](#page-53-0)* Distribution channels *[4](#page-13-0)* **Document** language sets *[62](#page-71-0)* member key *[63](#page-72-0)* notice *[63](#page-72-1)* sets *[64](#page-73-0)* Document conventions *[x](#page-9-1)* **Documents** headers *[61](#page-70-0)* overview *[61](#page-70-1)*

# **E**

Editing distribution channels *[4](#page-13-0)* loan forms *[21](#page-30-0)* loan list *[27](#page-36-0)* loan option *[52](#page-61-0)* loan program *[52](#page-61-1)* loan section details *[23](#page-32-1)* locations *[3](#page-12-0)*

E-mail notice *[17](#page-26-0)* Engines, decision *[31](#page-40-0)* Existing loan form *[21](#page-30-0)* Existing loan list *[27](#page-36-0)*

#### **F**

Filters, decision *[34](#page-43-0)* First time setup *[viii](#page-7-0)* Folder Manager *[11](#page-20-1)* Forms, loan *[15](#page-24-0)*

## **G**

GAP custom surcharges *[47](#page-56-0)* distribution channel *[49](#page-58-0)* locations *[48](#page-57-1)* pricing *[46](#page-55-0)* settings *[45](#page-54-0)* General credit union information *[1](#page-10-0)* General instructions *[viii](#page-7-1)* Guaranteed Asset Protection (GAP) *[45](#page-54-1)*

# **H**

Headers, document *[61](#page-70-0)* Help *[vii](#page-6-0)* Home equity lending guideline *[51](#page-60-0)* Home view *[11](#page-20-1)*

# **I**

Integrated Web Calculator *[13](#page-22-0)*

# **K**

Key, member *[63](#page-72-0)*

### **L**

Language sets, documents *[62](#page-71-0)* Levels, authorization *[6](#page-15-0)* Link builder *[8](#page-17-0)* Loan existing form *[21](#page-30-0)* form *[20](#page-29-1)* forms *[15](#page-24-0)* list *[27](#page-36-0)* new form *[21](#page-30-0)* program *[52](#page-61-2)* program, add or delete *[53](#page-62-0)* protection *[21](#page-30-1)* requests *[15](#page-24-0)* Loan Origination System (LOS) *[32](#page-41-1)* Loan request, Prefill *[40](#page-49-1)* Locations *[3](#page-12-0)* Locations, GAP *[48](#page-57-1)*

#### **M**

Mechanical Repair Coverage (MRC) *[41](#page-50-0)* Member account warning *[34](#page-43-0)* activate *[34](#page-43-2)* Member key *[63](#page-72-0)* Member Services Representative (MSR) *[7](#page-16-1)* Member update messages *[59](#page-68-0)* Member updates *[59](#page-68-1)* Membership filter *[34](#page-43-0)* Membership, Prefill *[40](#page-49-0)* **MRC** distribution channels *[44](#page-53-0)* pricing *[42](#page-51-0)* settings *[41](#page-50-1)* tax profile *[43](#page-52-0)* My Home page at cunamutual.com *[5](#page-14-0)*

### **N**

New loan form *[21](#page-30-0)* New loan list *[27](#page-36-0)* New users *[5](#page-14-0)* Nexus *[43](#page-52-0)* **Notice** decision *[36](#page-45-0)* document *[63](#page-72-1)* selection *[22](#page-31-1)* Notices, confirmation *[17](#page-26-0)*

### **O**

Online Help *[vii](#page-6-0)* Option, decisioning *[22](#page-31-0)*

### **P**

PDF convention *[x](#page-9-0)* Physical locations *[3](#page-12-0)* presence *[43](#page-52-0)* Point of sale *[4](#page-13-0)* Preferences, user *[7](#page-16-1)* Prefill account number *[40](#page-49-0)* filter *[35](#page-44-0)* loan requests *[40](#page-49-1)* membership *[40](#page-49-0)* overview *[39](#page-48-0)* Prequalification overview *[51](#page-60-1)* programs *[52](#page-61-2)* settings *[51](#page-60-2)* Pricing models, GAP *[46](#page-55-0)* Pricing, MRC *[42](#page-51-0)* Processing time, counseling *[56](#page-65-0)* Programs, loan *[52](#page-61-2)* Protection package *[14](#page-23-1)*

Protection, loan *[21](#page-30-1)*

#### **R**

Requests, loan *[15](#page-24-0)* Requirements, set up *[vii](#page-6-1)* Residence filter *[34](#page-43-0)* Risk assessment tables *[32](#page-41-2)*

#### **S**

Section, defining *[23](#page-32-0)* Select notices *[22](#page-31-1)* Set up requirements *[vii](#page-6-1)* time allocation *[viii](#page-7-2)* Sets, document *[64](#page-73-0)* **Settings** calculator *[13](#page-22-1)* GAP *[45](#page-54-0)* loan form *[26](#page-35-0)* MRC *[41](#page-50-1)* prequalification *[51](#page-60-2)* Setup, first time *[viii](#page-7-0)* Status messages *[59](#page-68-0)*

#### **T**

Tables, risk assessment *[32](#page-41-2)* Tax profile, MRC *[43](#page-52-0)* Text for your Website *[ix](#page-8-0)* Time allocation *[viii](#page-7-2)*

# **U**

Updates, member *[59](#page-68-1)* User authorized *[5](#page-14-0)* deleting *[7](#page-16-0)* preferences *[7](#page-16-1)*

### **V**

View custom *[11](#page-20-0)* Folder Manager *[11](#page-20-1)*

#### **W**

Web calculator *[13](#page-22-0)* Web chat *[20](#page-29-0)* Web page appearance *[2](#page-11-0)* Website notice *[17](#page-26-0)* What else, counseling *[56](#page-65-1)*

# *Index*